# MANUALE UTENTE

[PARTE PRIMA: Funzioni Registrazione INTERMEDIARI](#page-3-0)

[PERTE SECONDA: Funzioni Registrazione Funzionario di Comune](#page-18-0)

Aggiornato il 13 maggio 2024

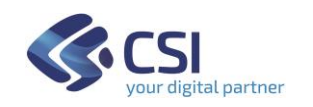

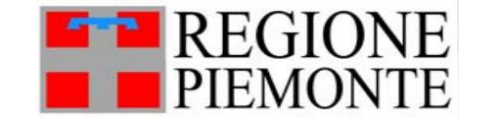

### SOMMARIO

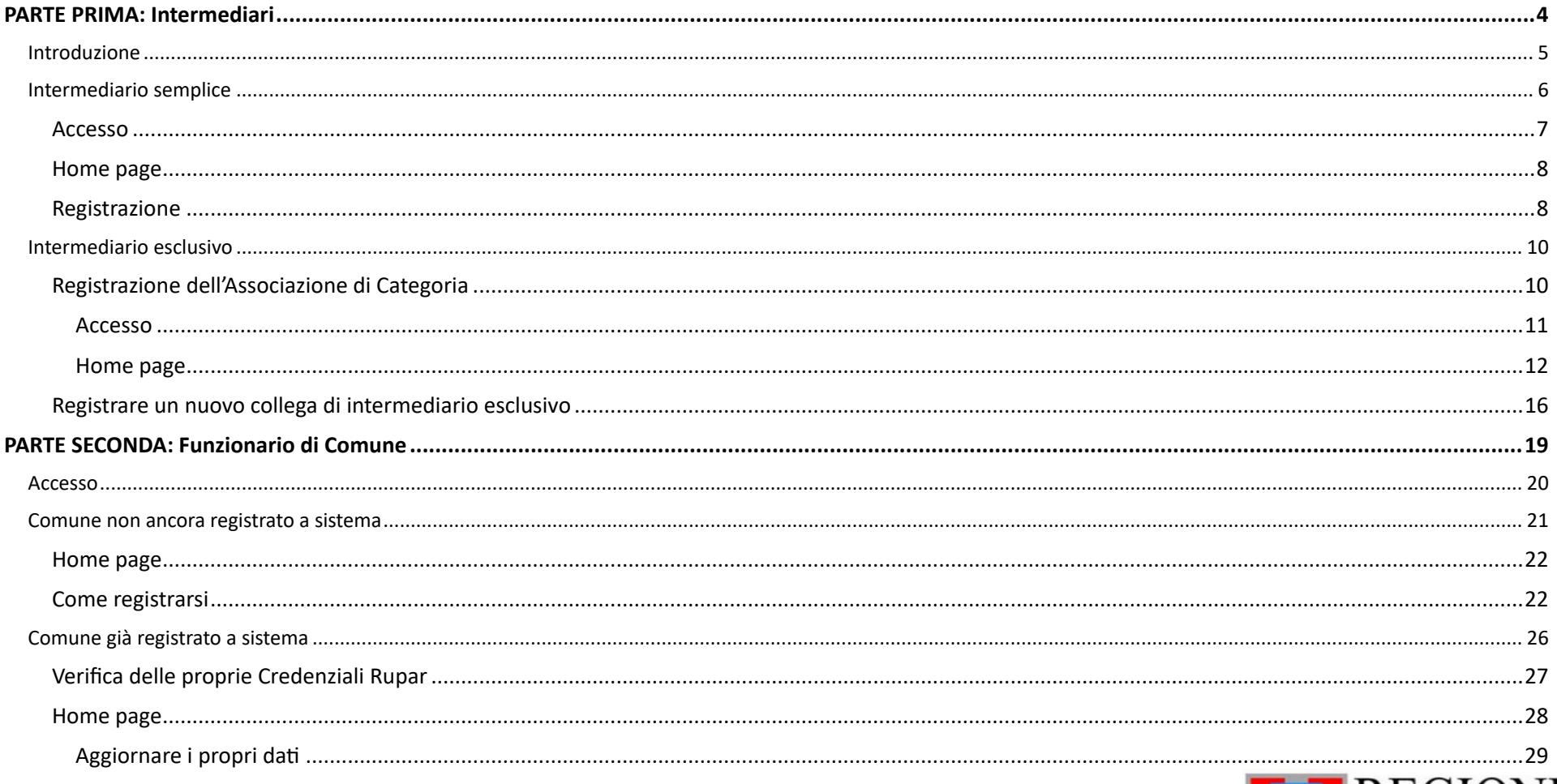

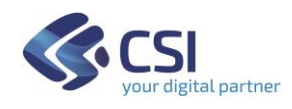

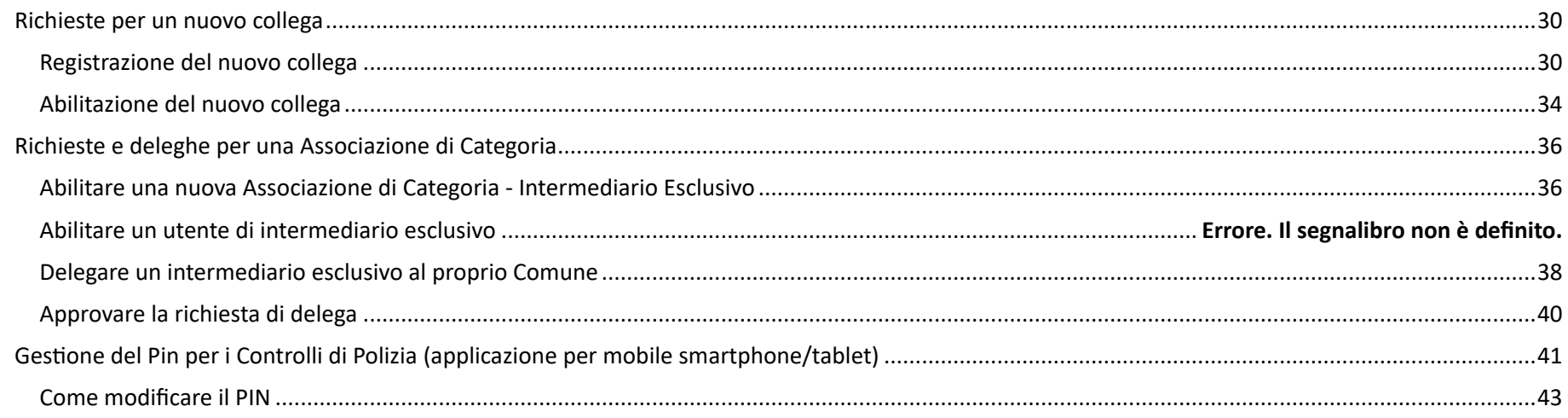

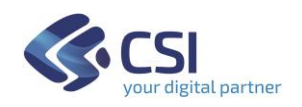

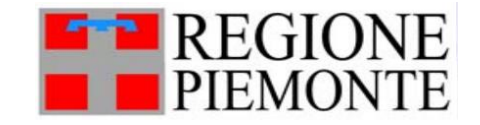

# <span id="page-3-0"></span>**PARTE PRIMA: Intermediari**

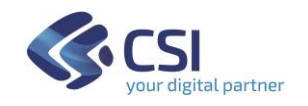

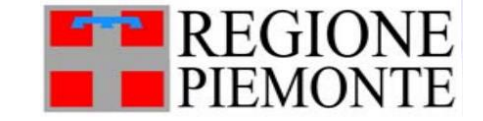

### <span id="page-4-0"></span>**Introduzione**

I Professionisti e le Associazioni di Categoria che intendono accedere al servizio "Carta Esercizio e Attestazioni Annuali" con il Ruolo di "Intermediario", devono innanzitutto registrarsi sul sistema con tale ruolo. Infatti, se accedono direttamente al servizio, vengono accolti esclusivamente con il Ruolo di "Operatore commercio ambulante".

Si specifica che gli intermediari possono essere di due tipi:

- **INTERMEDIARI SEMPLICI**: sono Professionisti che gestiscono la Carta di Esercizio per conto dell'operatore commercio ambulante avendo ottenuto la procura da parte del titolare o rappresentante legale della Carta di Esercizio. In questa categoria sono compresi i Commercialisti e i liberi professionisti che possono essere individuati a libera scelta dell'operatore commercio ambulante.
- **INTERMEDIARI ESCLUSIVI**: sono le **Associazioni di categoria** che, oltre ad eseguire le stesse attività dei liberi professionisti intermediari, hanno facoltà di vidimare i titoli autorizzatori.

Più precisamente, le Associazione di Categoria delegate da Comuni con apposite convenzioni, possono vidimare i titoli autorizzatori.

Nei paragrafi successivi si descrivono le istruzioni necessarie per essere abilitati come:

- Intermediario,
- Intermediario esclusivo.

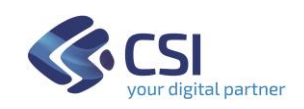

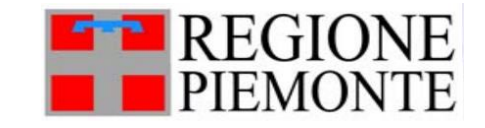

### <span id="page-5-0"></span>**Intermediario semplice**

Il Professionista deve:

- 1) Accedere alla pagina dedicata ai Servizi on-line di Regione Piemonte "Carta esercizio e Attestazione annuale"
- 2) Posizionarsi nella sezione
	- "Imprese e liberi professionisti":

e Intermediari esclusivi"

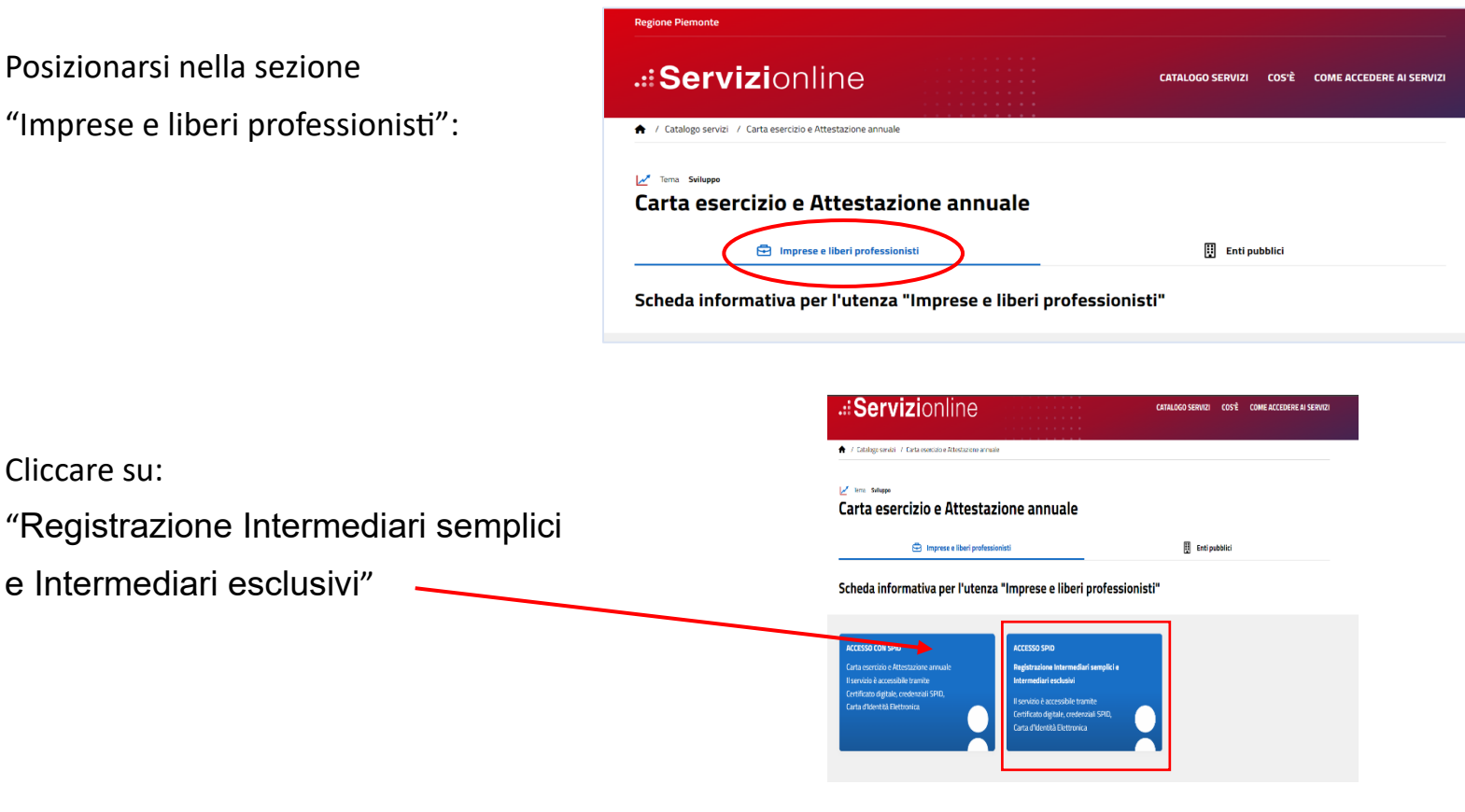

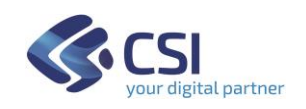

3) Cliccare su:

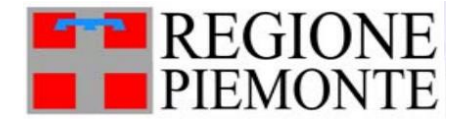

### <span id="page-6-0"></span>**Accesso**

L'acceso può avvenire, a scelta dell'utente, in tre modi:

- SPID
- CIE (Carta Identità Elettronica)
- CNS o Certificato Digitale

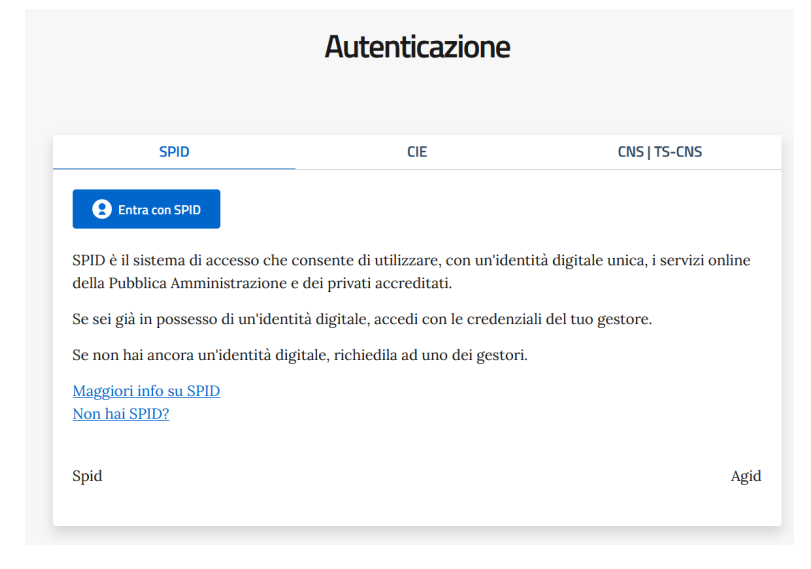

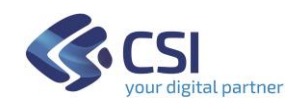

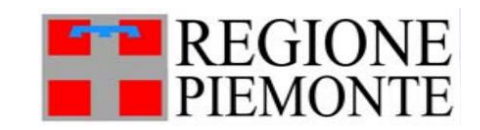

<span id="page-7-0"></span>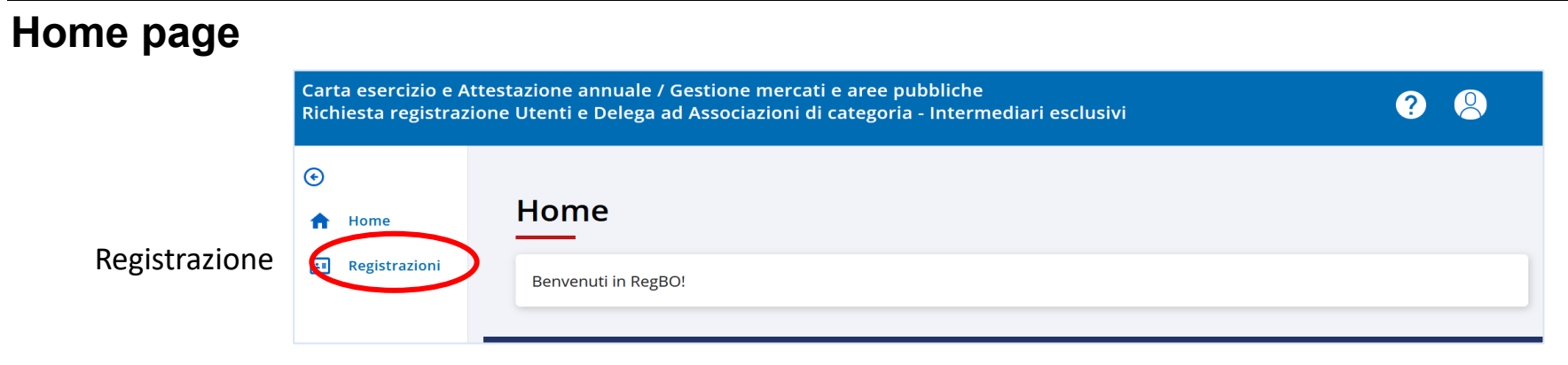

<span id="page-7-1"></span>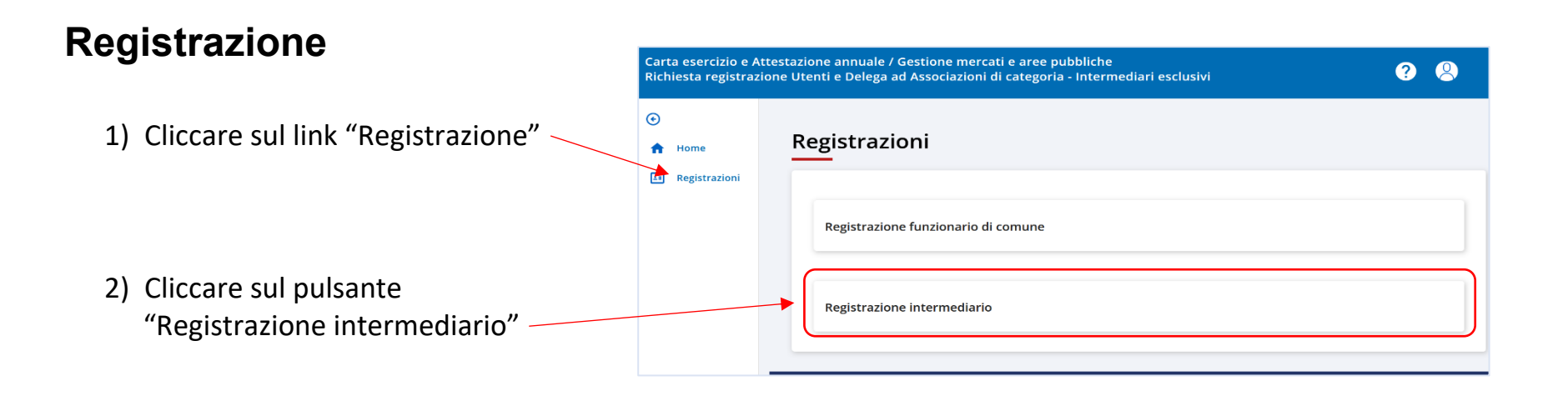

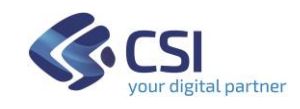

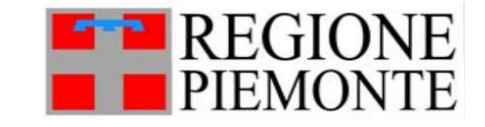

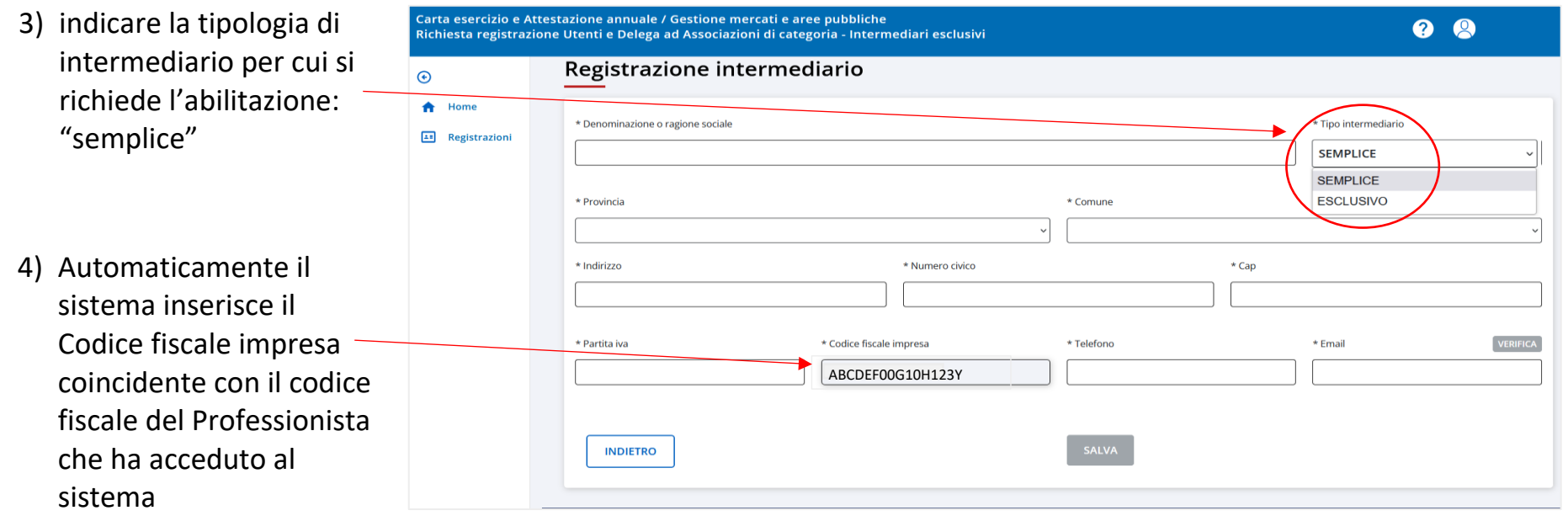

- 5) Proseguire con la compilazione di tutti i campi richiesti:
	- nel campo Telefono inserire il numero di Cellulare a cui si intende ricevere le notifiche di cortesia che verranno inviate dal servizio "Carta Esercizio e Attestazione Annuale";
	- nel campo Email inserire l'indirizzo a cui si intende ricevere le stesse notifiche di cortesia.
- 6) Cliccare su Salva

Da questo momento è possibile Accedere al servizio "Carta Esercizio e Attestazione Annuale" con il Ruolo di Intermediario.

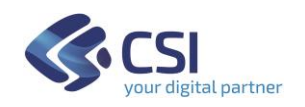

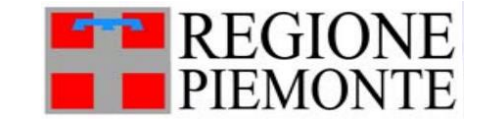

### <span id="page-9-0"></span>**Intermediario esclusivo**

Innanzitutto, è necessario registrare l'Associazione di Categoria con un suo primo funzionario.

### <span id="page-9-1"></span>**Registrazione dell'Associazione di Categoria**

Il funzionario dell'Associazione di Categoria che intende proporsi come Intermediario Esclusivo deve:

1) Accedere alla pagina dedicata ai Servizi on-line di Regione Piemonte - "Carta esercizio e Attestazione annuale"

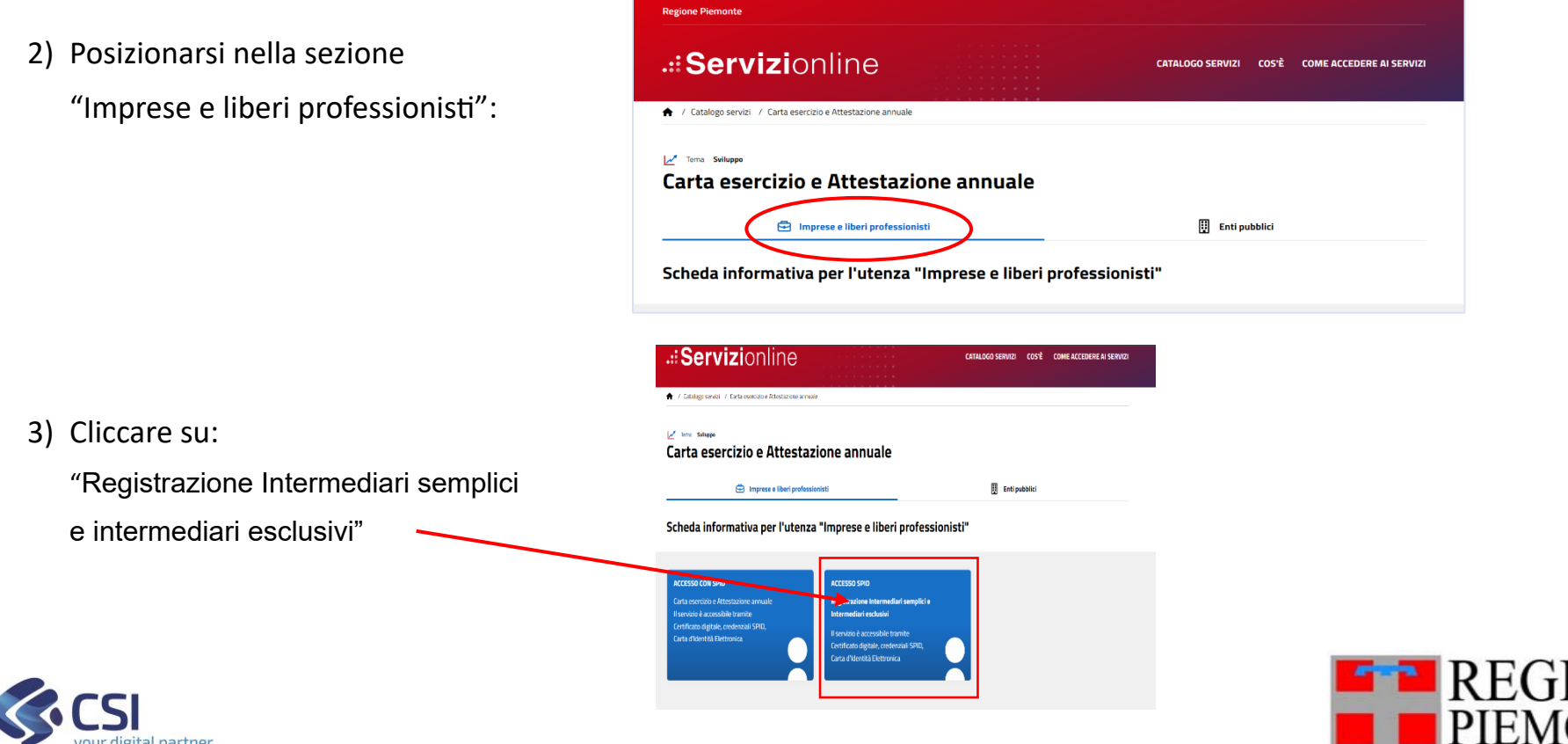

#### <span id="page-10-0"></span>**Accesso**

L'acceso può avvenire, a scelta dell'utente, in tre modi:

- SPID
- CIE (Carta Identità Elettronica)
- CNS o Certificato Digitale

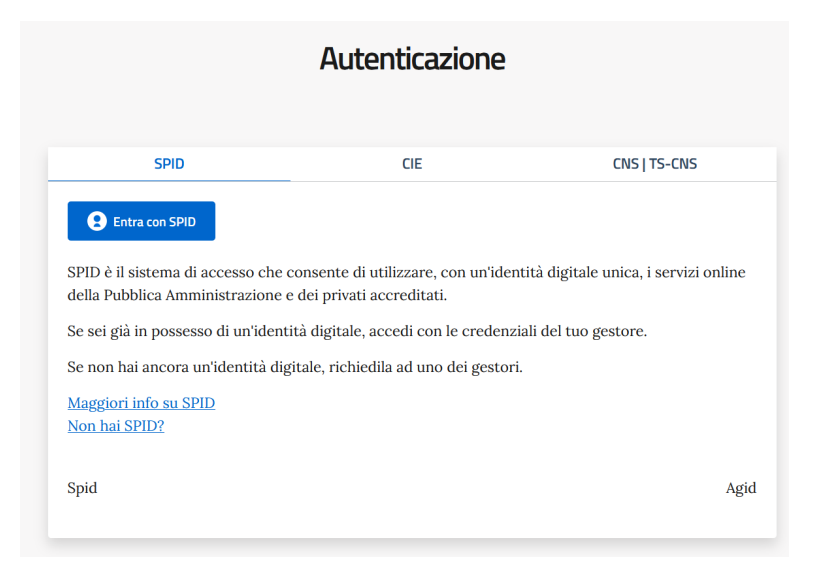

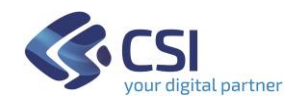

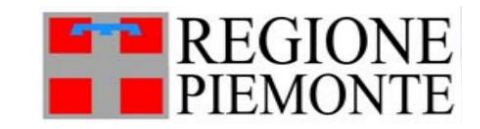

<span id="page-11-0"></span>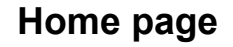

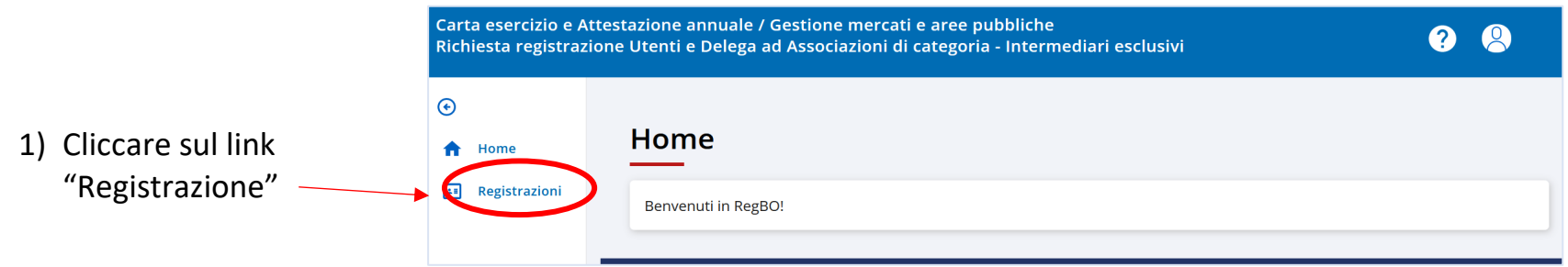

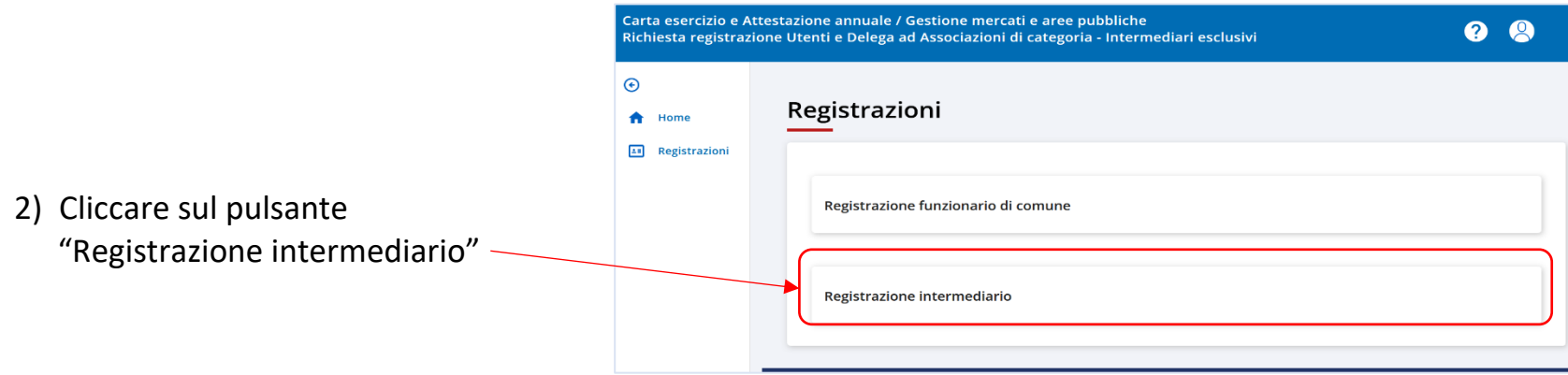

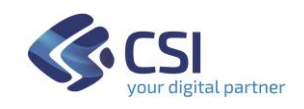

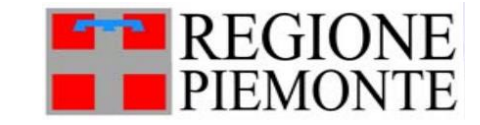

3) indicare la tipologia di intermediario per cui si richiede l'abilitazione: "esclusivo"

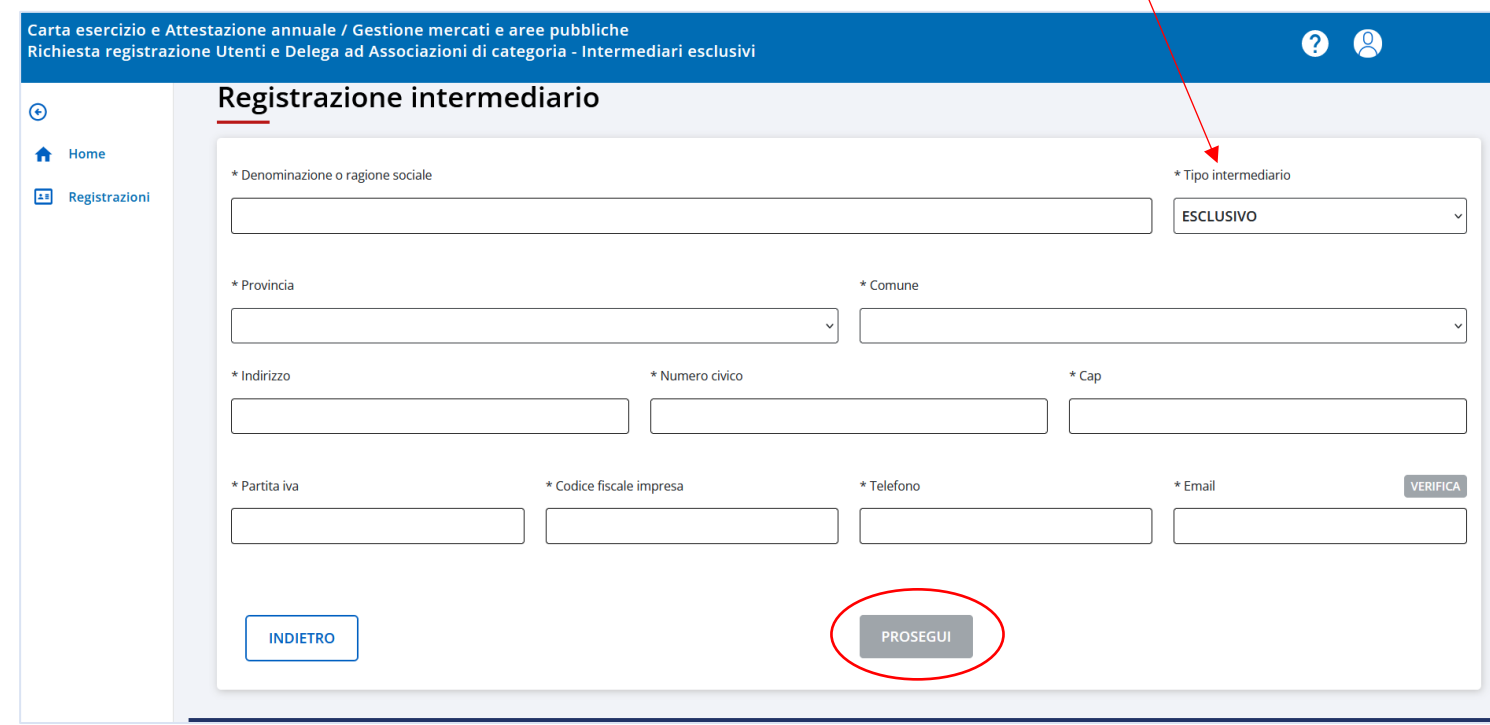

- 4) Proseguire con la compilazione di tutti i campi richiesti:
	- nel campo Telefono inserire il numero di Cellulare di riferimento dell'Associazione a cui si intende ricevere le notifiche di cortesia che verranno inviate dal servizio "Carta Esercizio e Attestazione Annuale";
	- nel campo Email inserire l'indirizzo di riferimento dell'Associazione a cui si intende ricevere le stesse notifiche di cortesia.
- 5) Cliccare su Prosegui

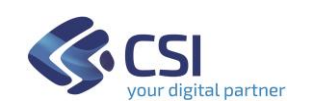

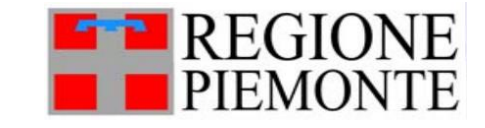

- 6) Registrare i riferimenti della persona che sta richiedendo l'abilitazione, dell'Associazione di Categoria che rappresenta, come Intermediario Esclusivo:
	- nome, cognome e codice fiscale vengono automaticamente inseriti dal sistema e corrispondono ai dati presenti nel certificato di autenticazione utilizzato (SPID, CIE, CNS)
	- nel campo Telefono inserire il numero di Cellulare della persona abilitata come Intermediario a cui verranno inviate le notifiche di cortesia che verranno inviate dal servizio "Carta Esercizio e Attestazione Annuale";
	- nel campo Email inserire l'indirizzo della persona abilitata come Intermediario per l'invio delle notifiche di cortesia.

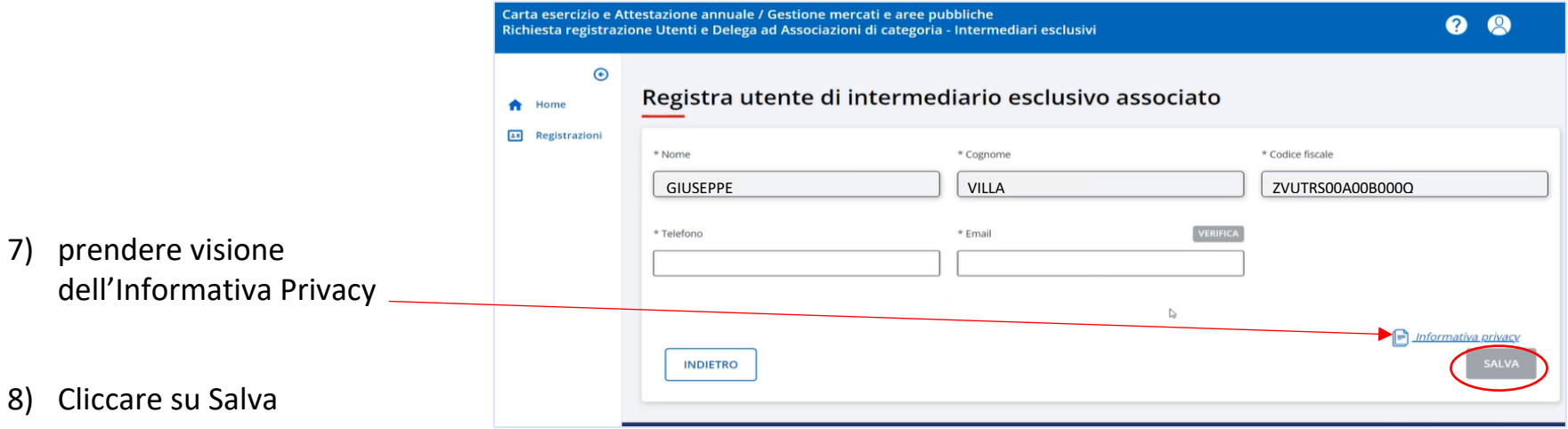

- 9) Per poter lavorare come **Intermediario** in "Carta Esercizio e Attestazione Annuale" è necessario attendere che i Referenti di Regione Piemonte validino la richiesta effettuata.
- 10) Per poter lavorare come **Intermediario Esclusivo** delegato da un Comune, è necessario attendere che il Comune deleghi l'Associazione previa convenzione.

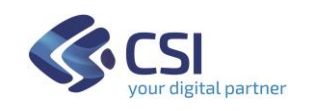

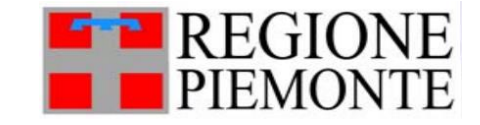

Successivamente alle validazioni effettuate dai Referenti di Regione Piemonte e/o dai Comune, quando l'Intermediario esclusivo accede al servizio "Carta Esercizio e Attestazione Annuale", cliccando in alto a destra sull'icona "omino" si visualizzano:

- nome cognome utente in linea
- Profilo abilitato (Intermediario semplice o esclusivo)
- Organizzazione (nome della propria Associazione di Categoria)
- link "Lista comuni delegati"

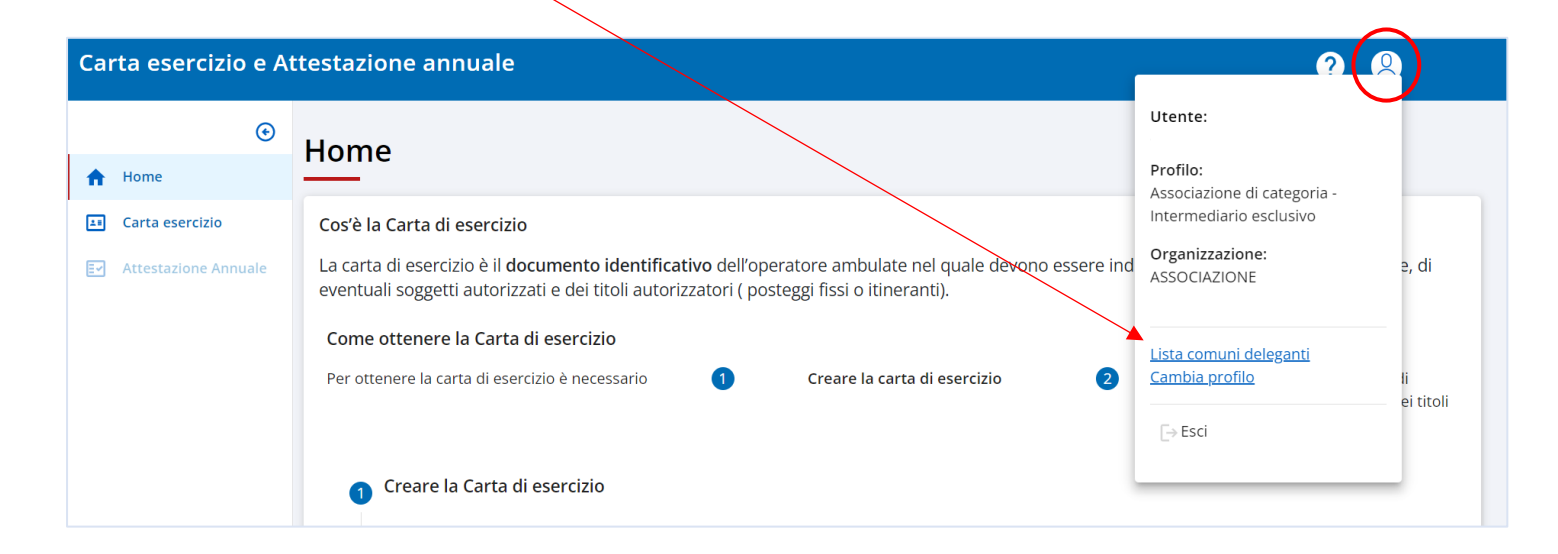

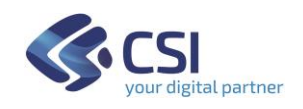

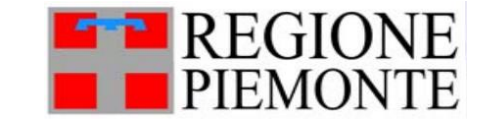

### <span id="page-15-0"></span>**Registrare un nuovo collega di intermediario esclusivo**

Attenzione! Questa funzionalità è resa disponibile ai soli utenti di intermediari esclusivi che siano già stati approvati e abilitati da Regione Piemonte. 

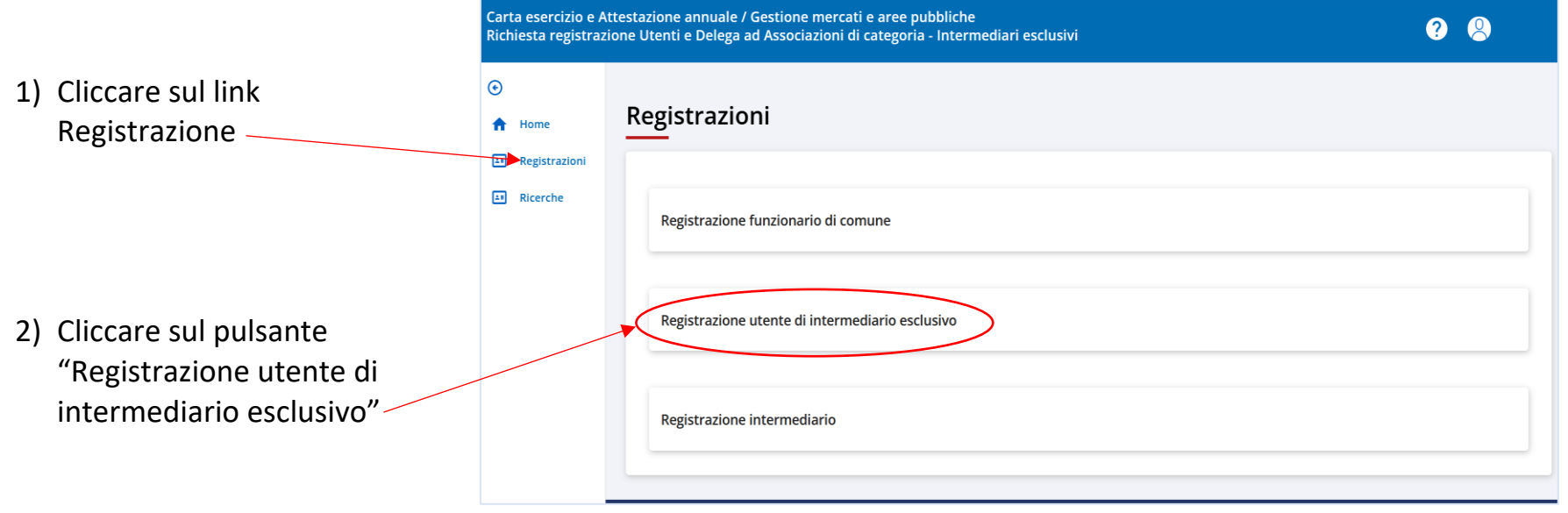

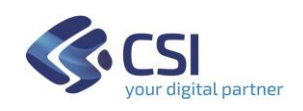

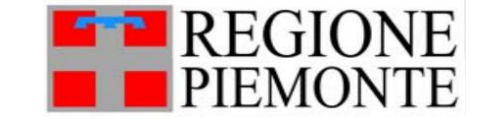

- 3) Compilare i campi con i dati del nuovo collega che lavora presso l'Associazione di Categoria: inserire Telefono cellulare e Email a cui l'utente riceverà le notifiche di cortesia che verranno inviate dal servizio "Carta Esercizio e Attestazione Annuale"
- 4) Cliccare su Verifica email:

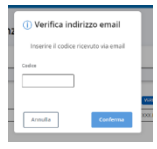

viene inviato un codice di verifica da inserire nella finestra che appare a video.

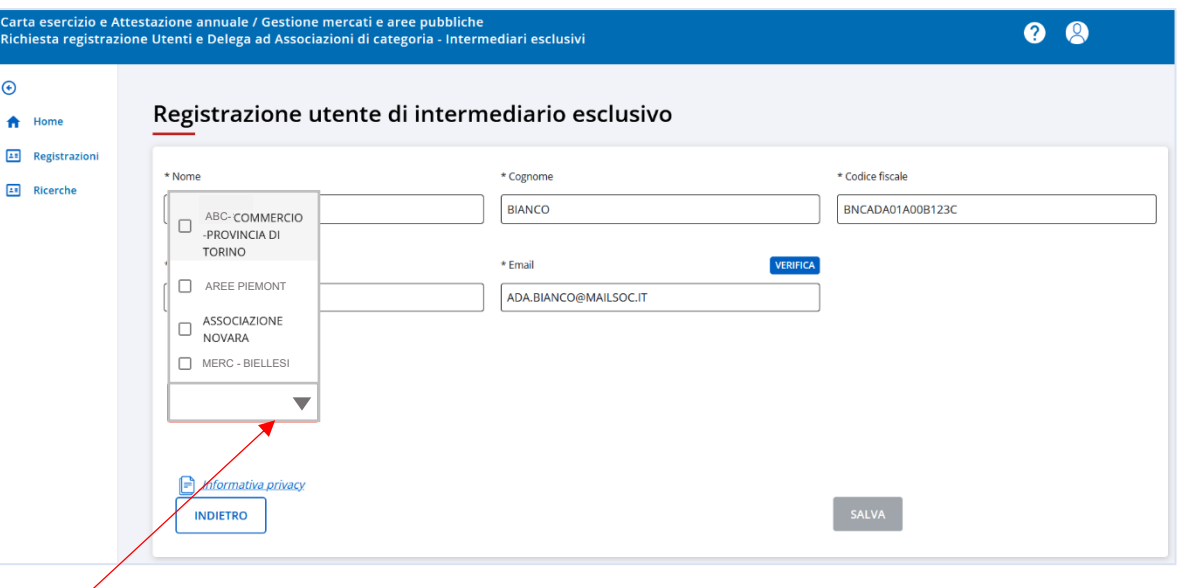

5) Selezionare l'Associazione di Categoria già abilitata come Intermediario Esclusivo

 $\Omega$ 

6) Cliccare su Salva

NOTA: di fianco al nome dell'Associazione di Categoria selezionato compare un simbolo e una nota in rosso: "Intermediario in

attesa di approvazione"

Intermediari selezionati: ABCCOMM  $\bigcap$  Non approvato oppure in attesa di approvazione

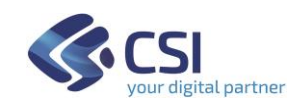

Per poter lavorare come **Intermediario** in "Carta Esercizio e Attestazione Annuale" è necessario attendere che i Referenti di Regione Piemonte validino la richiesta effettuata.

Successivamente alle validazioni effettuate dai Referenti di Regione Piemonte e/o dai Comune, quando l'utente di Intermediario esclusivo accede al servizio "Carta Esercizio e Attestazione Annuale", cliccando in alto a destra sull'icona "omino" si visualizzano:

- nome cognome utente in linea
- Profilo abilitato (Intermediario semplice o esclusivo)
- Organizzazione (nome della propria Associazione di Categoria)
- link "Lista comuni delegati"

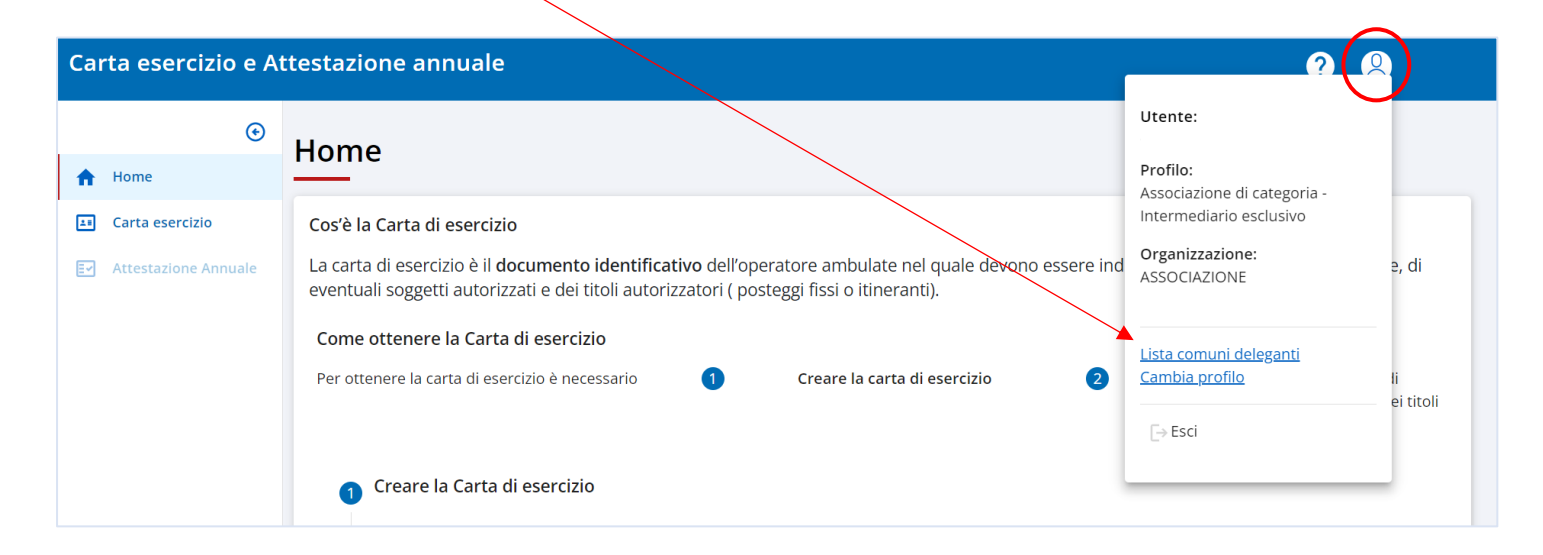

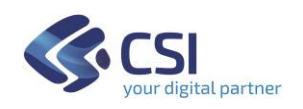

# <span id="page-18-0"></span>**PARTE SECONDA: Funzionario di Comune**

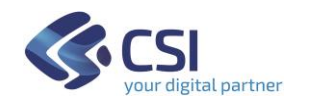

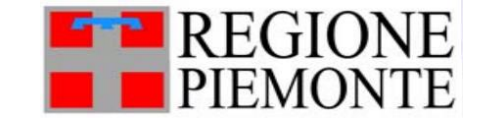

### <span id="page-19-0"></span>**Accesso**

1) Accedere alla pagina dedicata ai Servizi on-line di Regione Piemonte - "Carta esercizio e Attestazione annuale"

2) Posizionarsi nella sezione "Enti Pubblici":

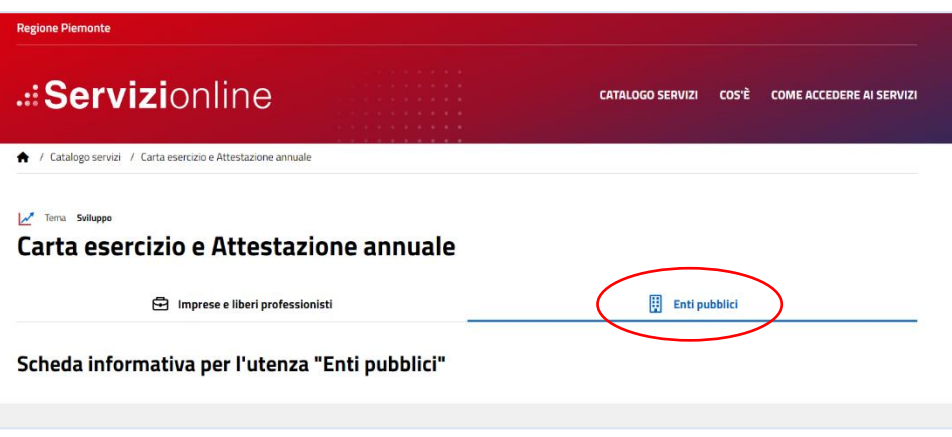

- 3) In base al proprio profilo seguire le istruzioni per:
	- Funzionario di un **Comune non ancora registrato** a sistema

oppure

• Funzionario di un **Comune già registrato** a sistema

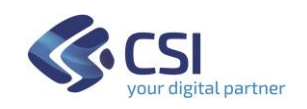

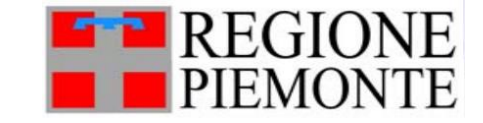

### <span id="page-20-0"></span>**Comune non ancora registrato a sistema**

Il Funzionario che lavora presso un Comune non ancora noto al sistema, per richiedere la propria abilitazione deve cliccare sul servizio:

"Registrazione nuovi utenti con ruolo funzionario di un Comune non ancora registrato a sistema"

L'acceso può avvenire, a scelta dell'utente, in tre modi:

- SPID
- CIE (Carta Identità Elettronica)
- CNS o Certificato Digitale

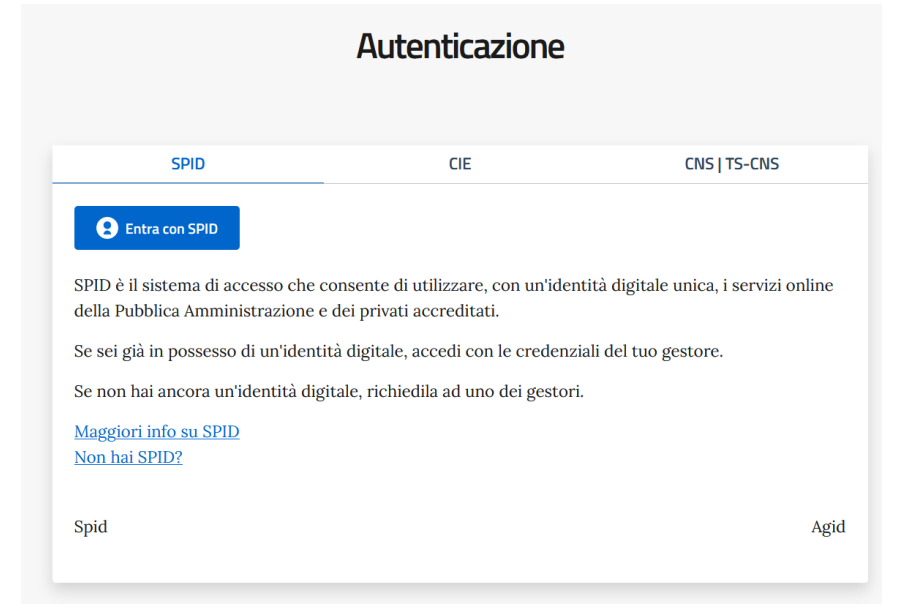

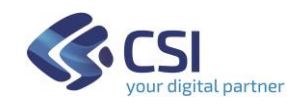

<span id="page-21-0"></span>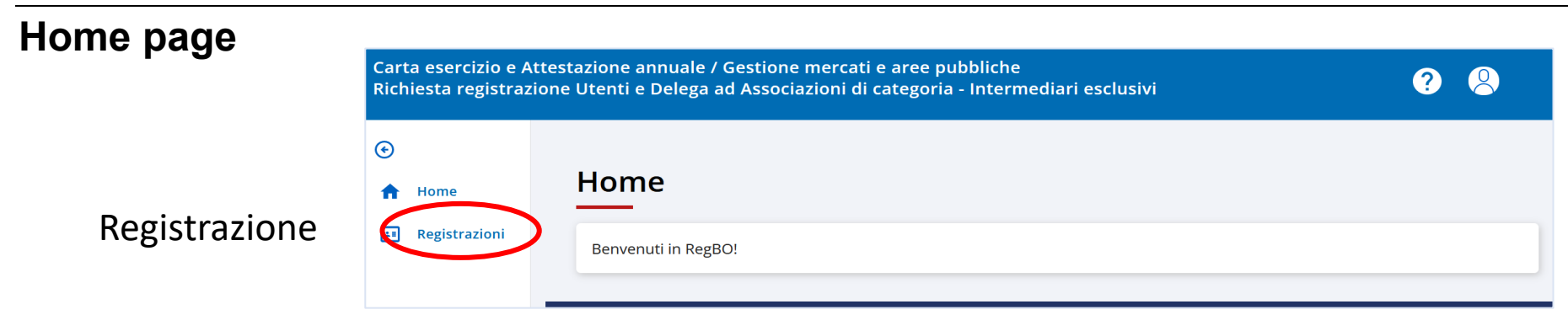

### <span id="page-21-1"></span>**Come registrarsi**

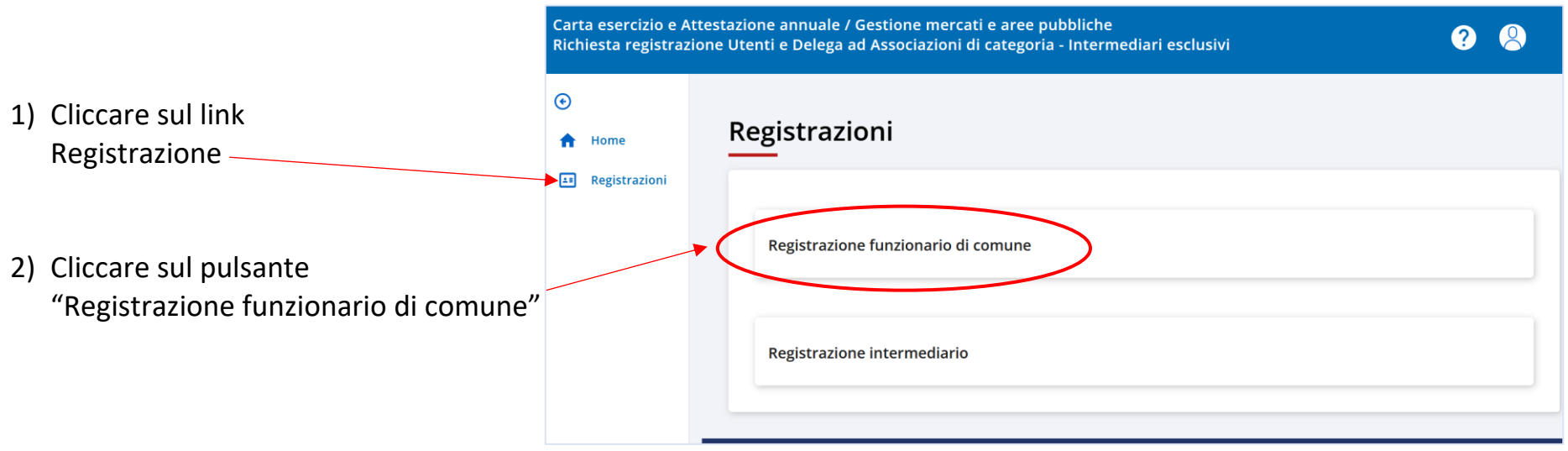

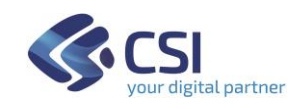

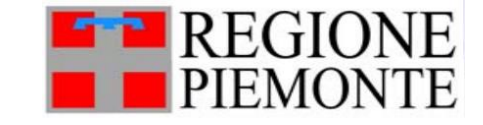

#### 3) i campi Nome, Cognome e Codice Fiscale sono compilati automaticamente con i dati della persona che ha acceduto

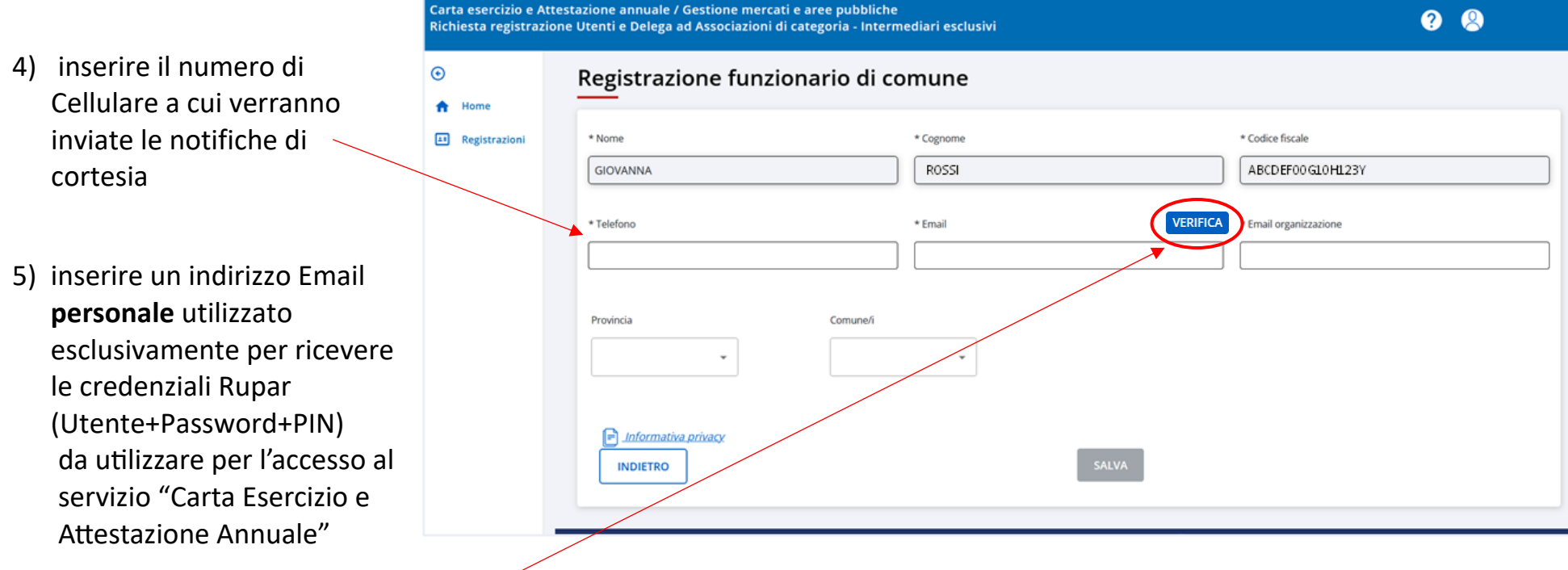

- 6) cliccare sul pulsante "Verifica" per confermare l'email personale appena inserita: sull'indirizzo email indicato si riceve un codice di verifica
- 7) inserire il codice di verifica nella finestra che si visualizza a sistema: e confermare

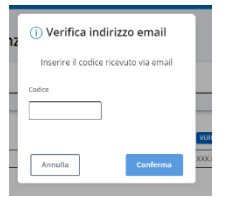

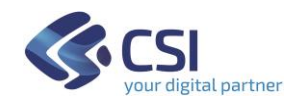

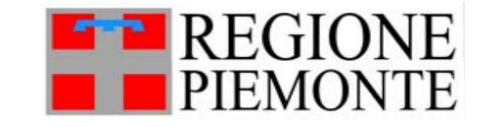

8) inserire nel campo "Email organizzazione" l'indirizzo a cui si intende ricevere le notifiche di cortesia che verranno inviate dal servizio "Carta Esercizio e Attestazione Annuale"

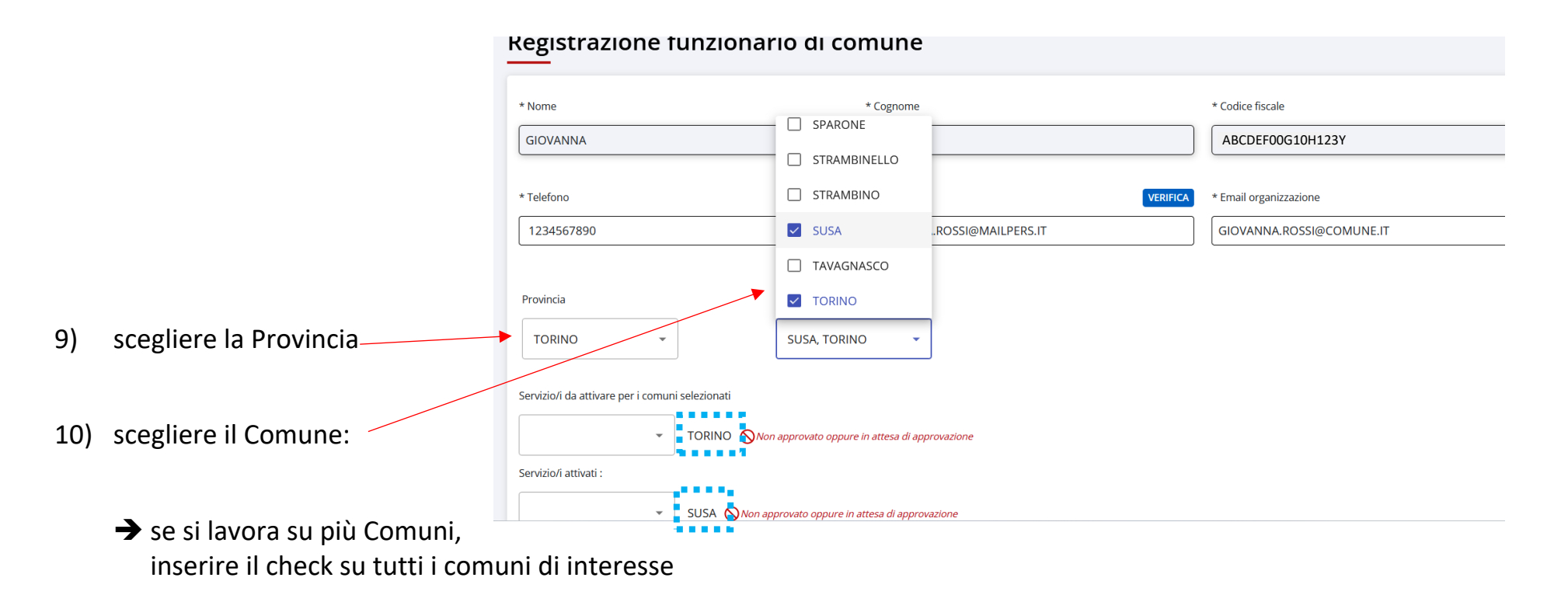

➔ sotto a Provincia-Comune vengono elencati tutti i comuni scelti

11) Proseguire con la scelta del servizio, come indicato nella pagina successiva:

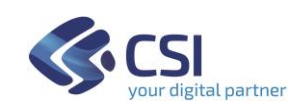

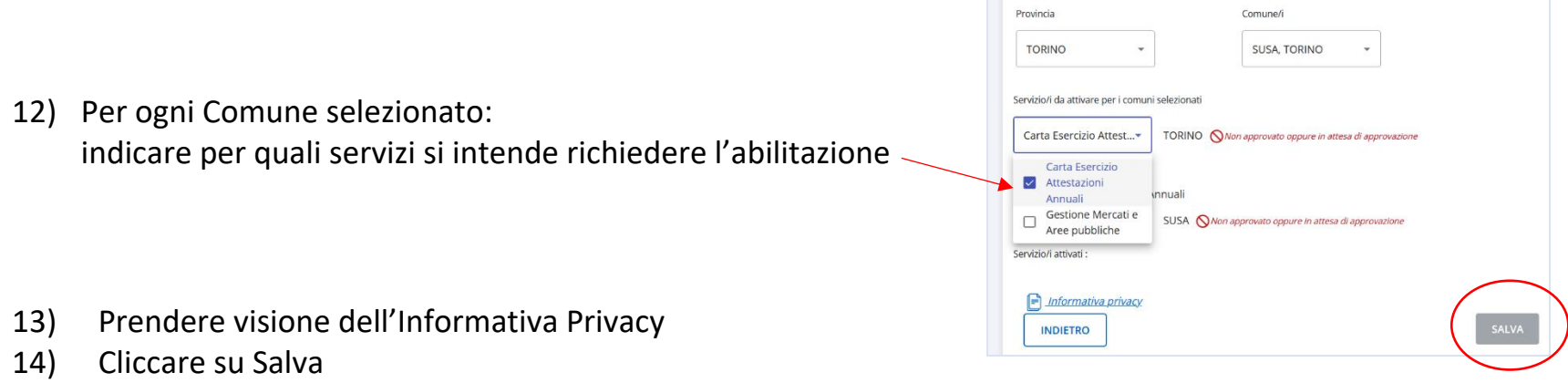

NOTA: Per ogni comune indicato compare un simbolo e una nota in rosso: "utente in attesa di approvazione"

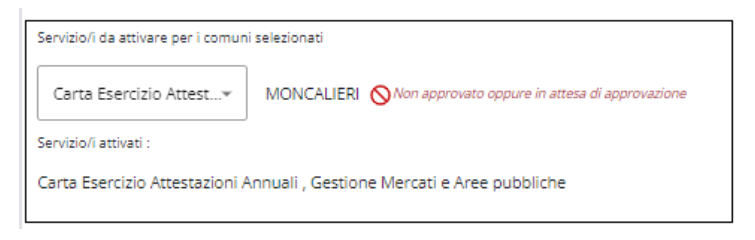

- i Funzionari di Regione Piemonte verificheranno e valideranno il nuovo utente che si propone;
- il nuovo utente riceverà le **credenziali Rupar** con cui accedere al servizio richiesto.

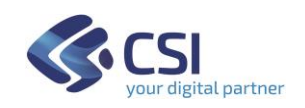

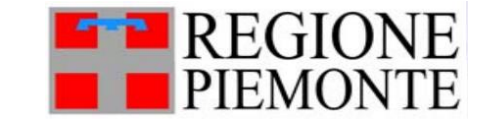

### <span id="page-25-0"></span>**Comune già registrato a sistema**

Il Funzionario che lavora in un Comune già registrato a sistema può rientrare in tre casistiche:

1) lavora presso un Comune già noto al sistema

e possiede già le credenziali Rupar per accedere ai servizi "Carta Esercizio e Attestazione Annuale" e/o "Gestione Mercati e Aree pubbliche":

deve seguire le istruzioni dei paragrafi successivi.

#### OPPURE

2) non possiede ancora le credenziali Rupar (Utente+Password+PIN) fornite da CSI Piemonte, MA deve collaborare con i colleghi del suo stesso Comune che sono già stati abilitati ad accedere ai servizi "Carta Esercizio e Attestazione Annuale" e/o "Gestione Mercati e Aree pubbliche": deve rivolgersi ai colleghi già abilitati affinché lo registrino a sistema e lo abilitino; successivamente riceverà le credenziali Rupar.

#### OPPURE

- 3) possiede le credenziali Rupar per lavorare su uno specifico Comune già registrato a sistema, MA per motivi organizzativi, deve lavorare anche su un altro Comune:
	- se l'altro Comune è già registrato a sistema: rivolgersi a un dipendente dell'altro Comune già abilitato, ovvero seguire le istruzioni esposte per il Caso 2;
	- se l'altro Comune non è ancora registrato a sistema: seguire le istruzioni esposte nel precedente capitolo "Comune non ancora registrato a sistema".

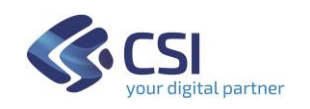

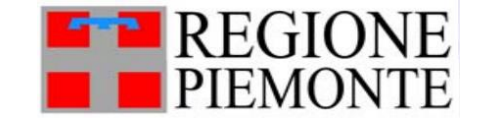

### <span id="page-26-0"></span>**Verifica delle proprie Credenziali Rupar**

Il Funzionario che lavora presso un Comune già noto al sistema e che possiede già le credenziali Rupar, può verificare lo stato delle proprie credenziali, dal link presente sulla homepage di "Carta Esercizio e Attestazione annuale":

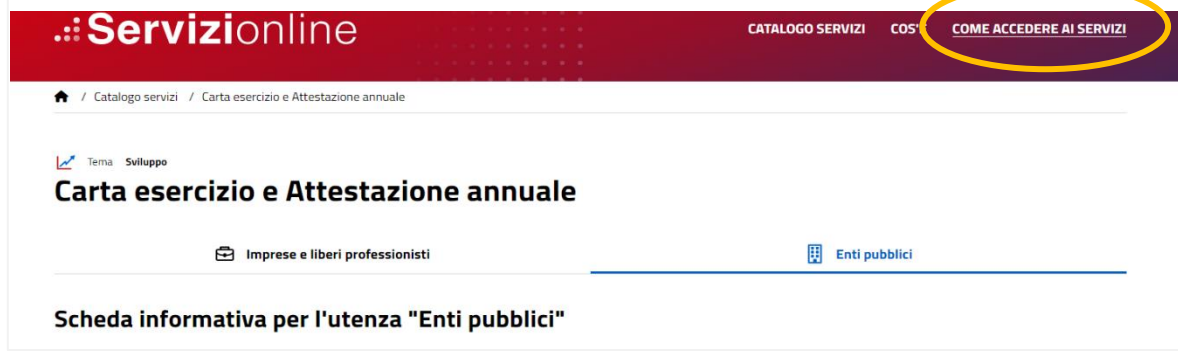

1) Scegliere la voce "PA Piemontese"

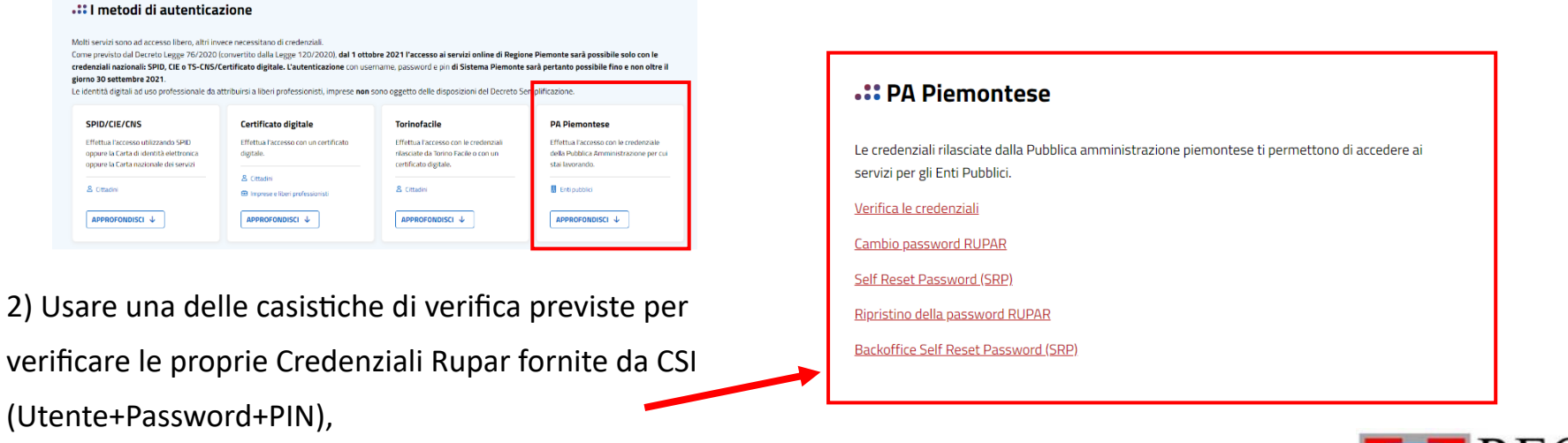

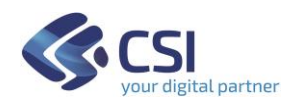

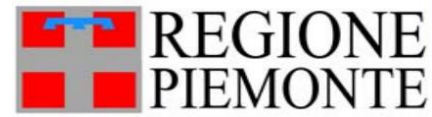

### <span id="page-27-0"></span>**Home page**

Il Funzionario già abilitato al servizio "Carta Esercizio e Attestazione annuale", che lavora presso un Comune già noto al sistema e che possiede già le credenziali Rupar, può gestire:

- l'aggiornamento dei propri dati personali
- le richieste di abilitazioni per i nuovi colleghi
- le richieste di registrazione e abilitazione di nuovi Intermediari Esclusivi

cliccando sempre sul servizio:

"Richiesta registrazione nuovi utenti e Delega ad Associazione di categoria - Intermediari esclusivi"

Quindi, inserire le proprie Credenziali Rupar (Utente+Password+PIN), fornite da CSI

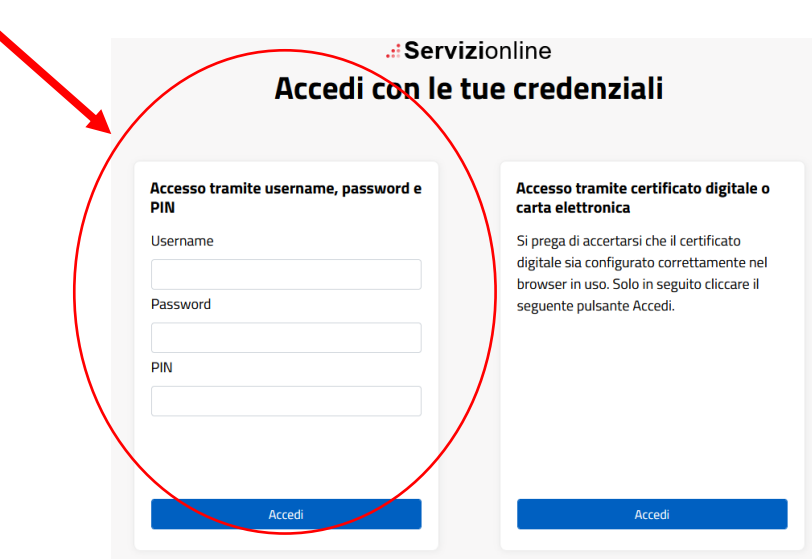

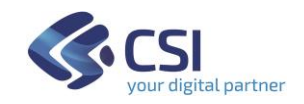

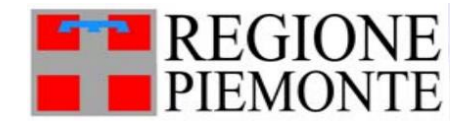

<span id="page-28-0"></span>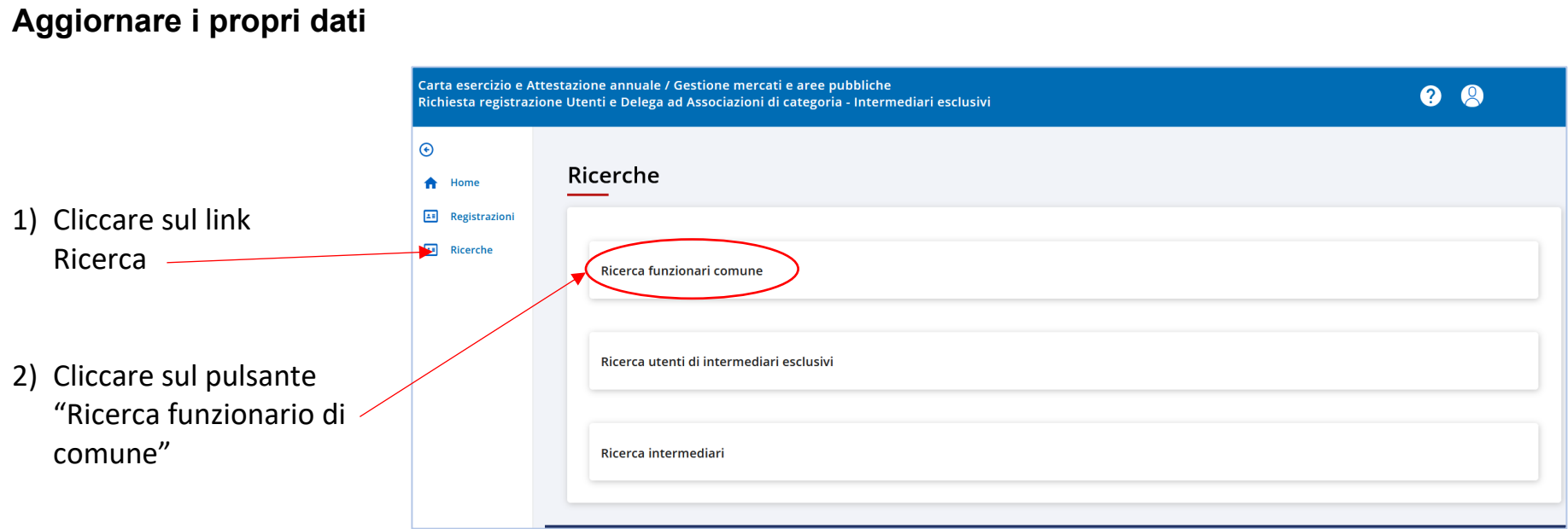

3) in fondo alla pagina viene visualizzato il proprio nome

- 4) cliccare a destra sui 3 puntini e scegliere la voce "modifica"
- 5) aggiornare i propri dati personali e salvare.

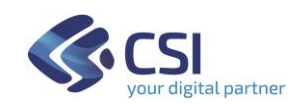

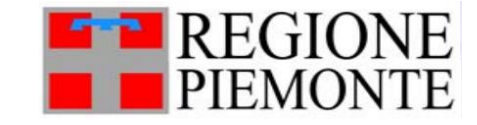

#### <span id="page-29-0"></span>**Richiesta di Accesso per un nuovo collega**

Innanzitutto, è necessario registrare i dati del nuovo collega, poi dovrà essere abilitato e infine riceverà le credenziali di accesso.

#### <span id="page-29-1"></span>**Registrazione del nuovo collega**

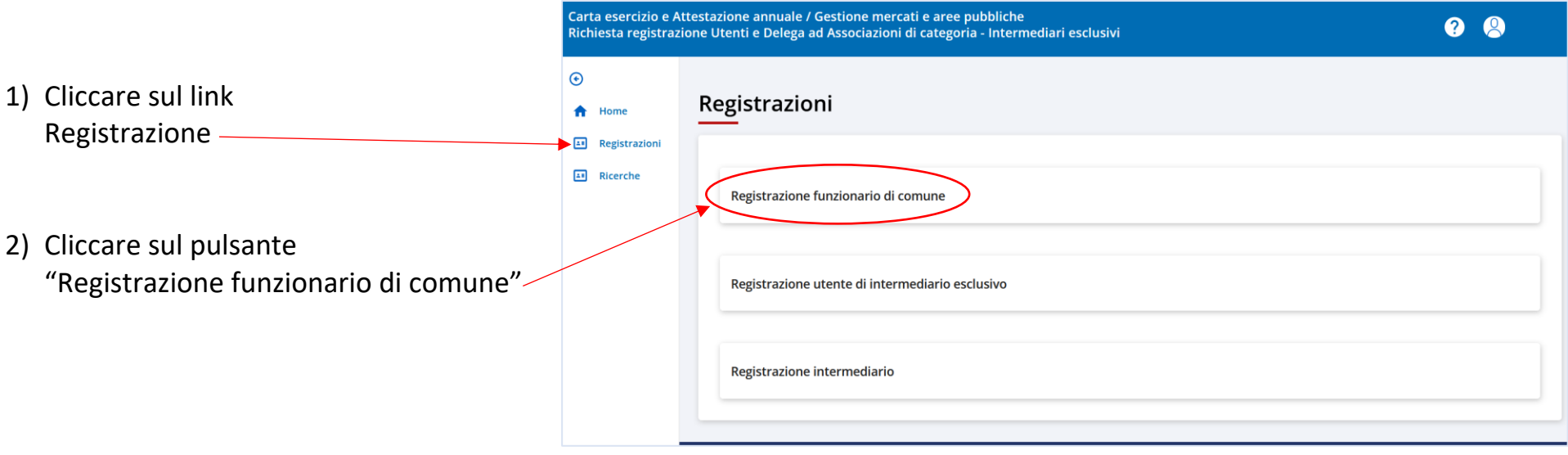

3) inserire i dati del collega: nome, cognome e codice fiscale

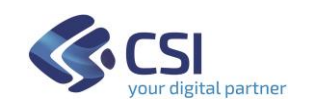

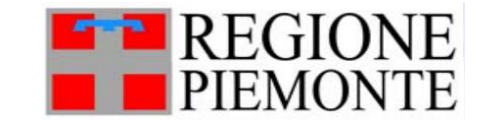

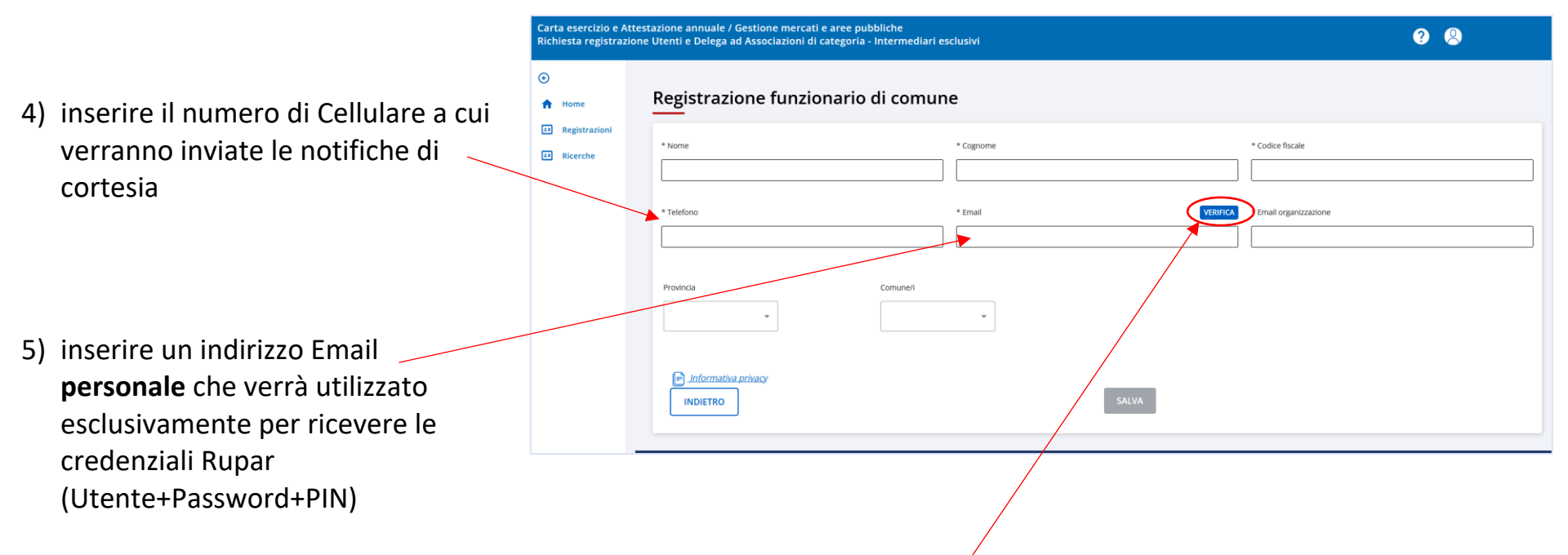

- 6) cliccare sul pulsante "Verifica" per confermare l'email personale appena inserito: sull'indirizzo email indicato, il collega riceve un codice di verifica
- 7) Il collega deve fornire il codice di verifica ricevuto, per poterlo inserire nella finestra che si visualizza a sistema, in modo da poter proseguire con la richiesta di abilitazione, e confermare il codice.

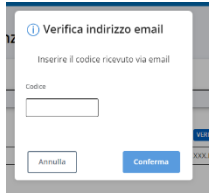

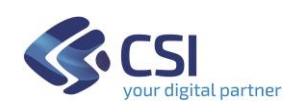

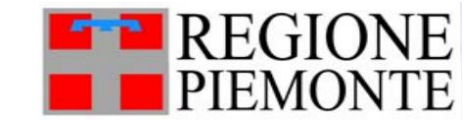

8) inserire nel campo "Email organizzazione" l'indirizzo a cui si intende ricevere le notifiche di cortesia che verranno inviate dal servizio "Carta Esercizio e Attestazione Annuale"

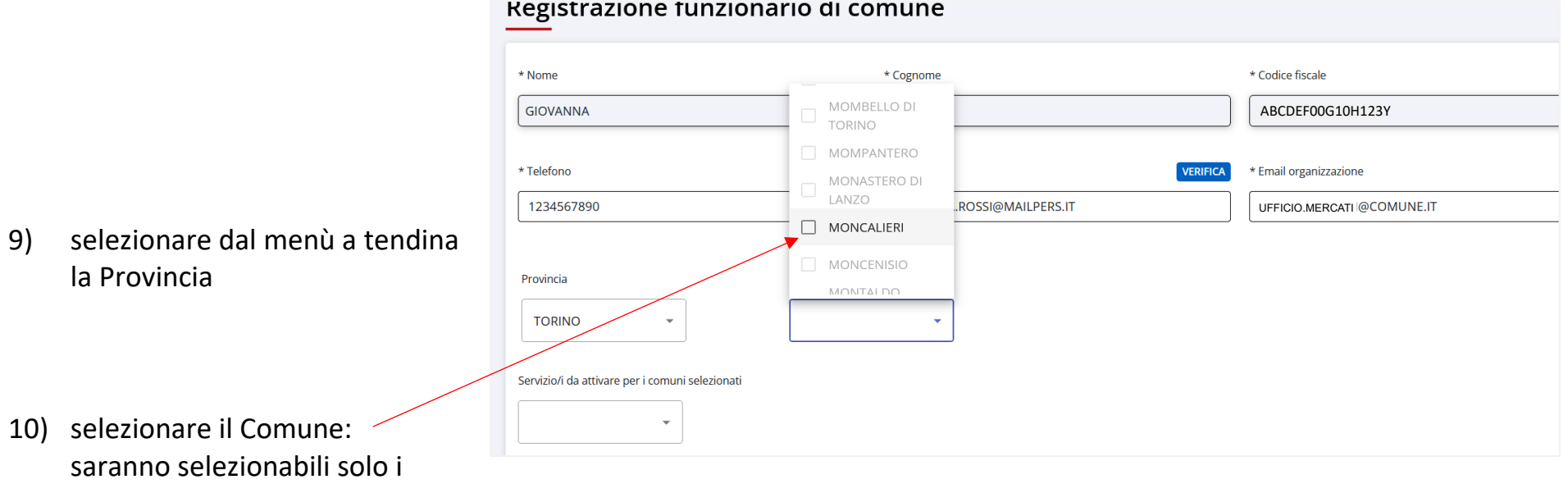

Comuni già abilitati per il Funzionario che sta effettuando la richiesta.

11) proseguire con la scelta del servizio, come indicato nella pagina successiva:

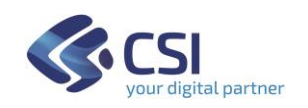

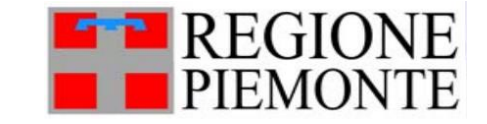

- 12) dal menù a tendina, indicare per quali servizi si intende richiedere l'abilitazione; si consiglia di selezionare entrambi servizi disponibili "Carta Esercizio Attestazione Annuale" e "Gestione Mercati e Aree pubbliche"
- 13) prendere visione dell'Informativa Privacy
- 14) Cliccare su Salva

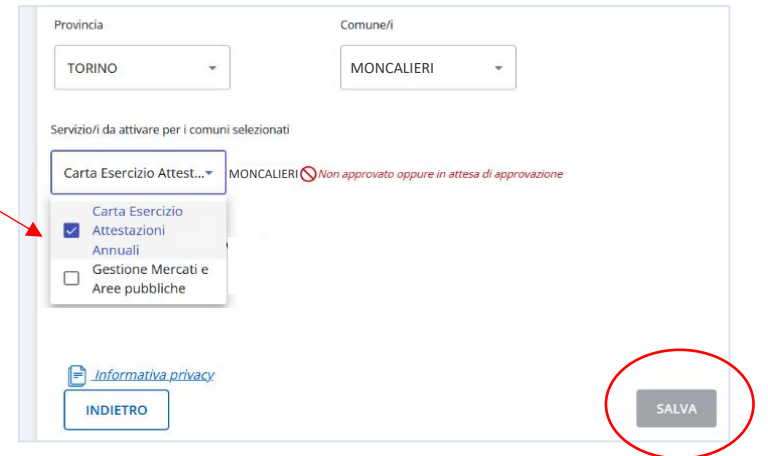

NOTA: Per ogni comune indicato compare un simbolo e una nota in rosso: "utente in attesa di approvazione"

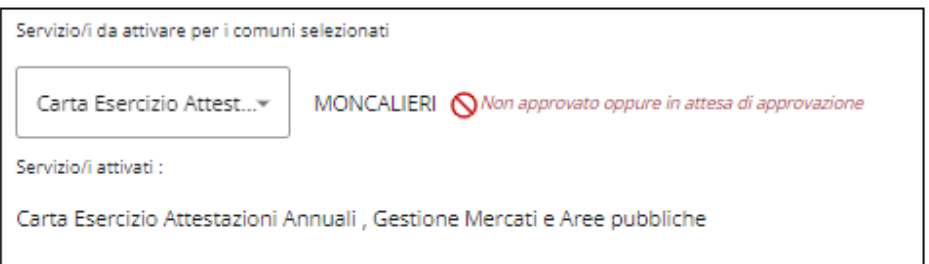

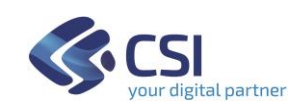

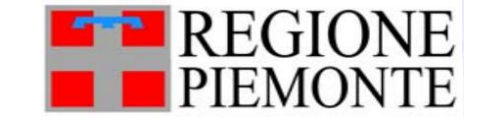

#### <span id="page-33-0"></span>**Abilitazione del nuovo collega**

Per approvare/abilitare un nuovo collega ad accedere ai servizi "Carta Esercizio Attestazione Annuale" e/o "Gestione Mercati e Aree pubbliche":

1) Effettuare la registrazione del collega come spiegato nel paragrafo precedente "Come registrare un nuovo collega"

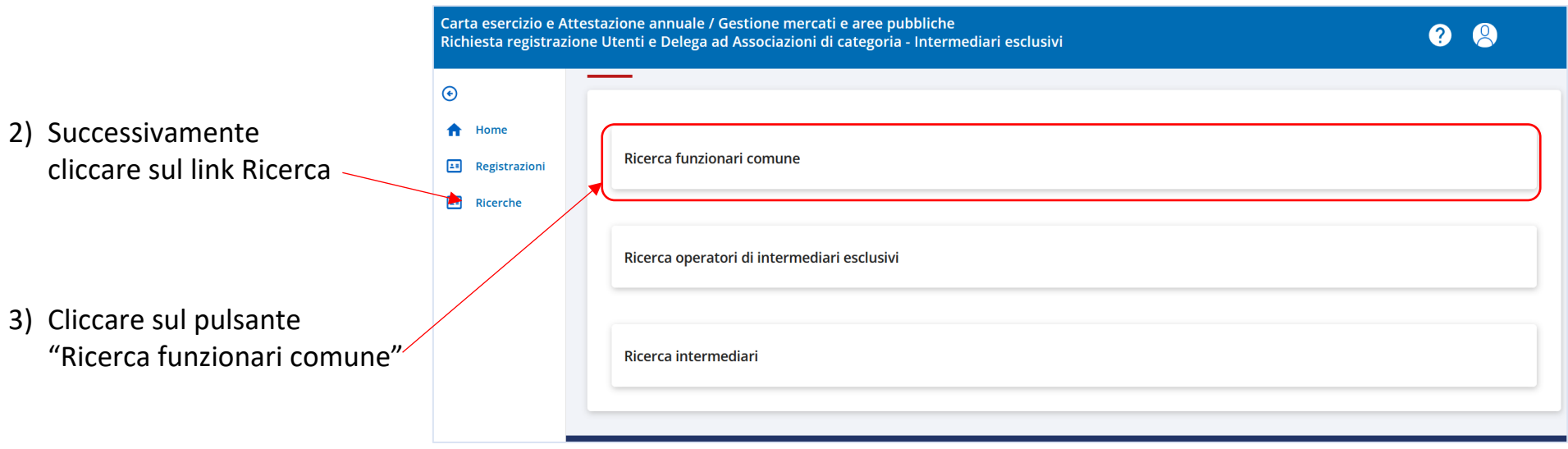

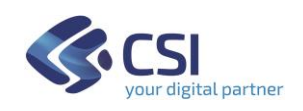

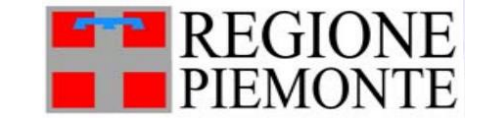

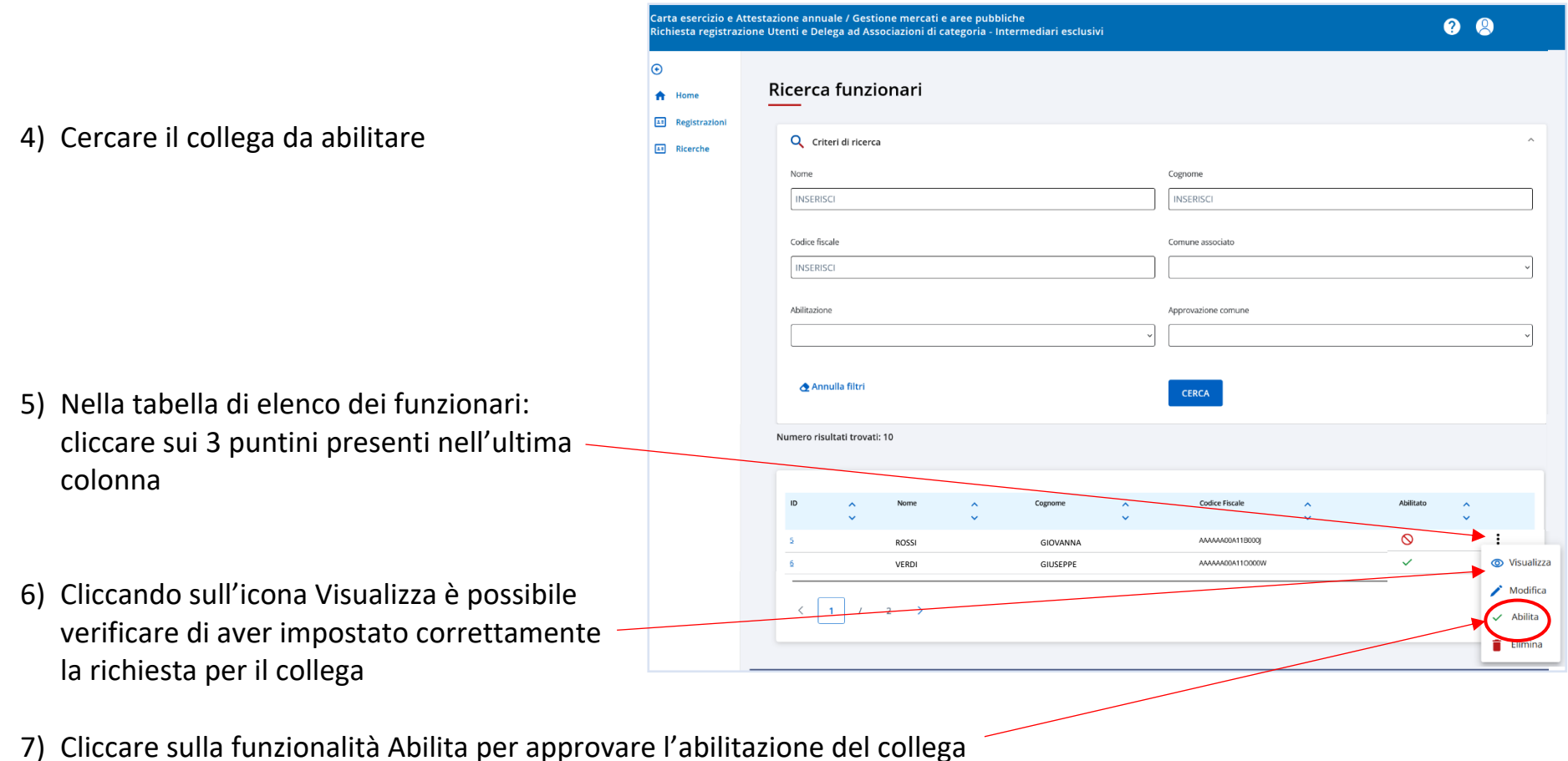

8) Per poter accedere e lavorare ai servizi richiesti, il collega deve ora attendere l'e-mail con le Credenziali Rupar, che verranno inviate da CSI-Piemonte all'indirizzo **personale** indicato durante la registrazione.

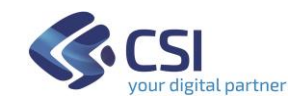

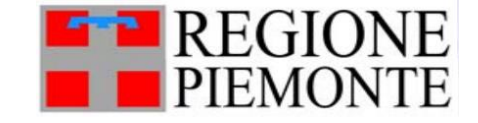

#### <span id="page-35-0"></span>**Richieste e deleghe per una Associazione di Categoria**

Quando una Associazione di Categoria si propone a un Comune come suo delegato per lavorare sul servizio "Carta Esercizio e Attestazione Annuale" è necessario innanzitutto che si registri a sistema con i propri dati come "Intermediario Esclusivo", come descritto nel capitolo dedicato all'Intermediario Esclusivo.

Successivamente il funzionario di Comune potrà abilitarlo e poi delegarlo alla validazione dei Titoli autorizzatori e all'accoglimento delle Attestazioni annuali.

#### <span id="page-35-1"></span>**Abilitare una nuova Associazione di Categoria - Intermediario Esclusivo**

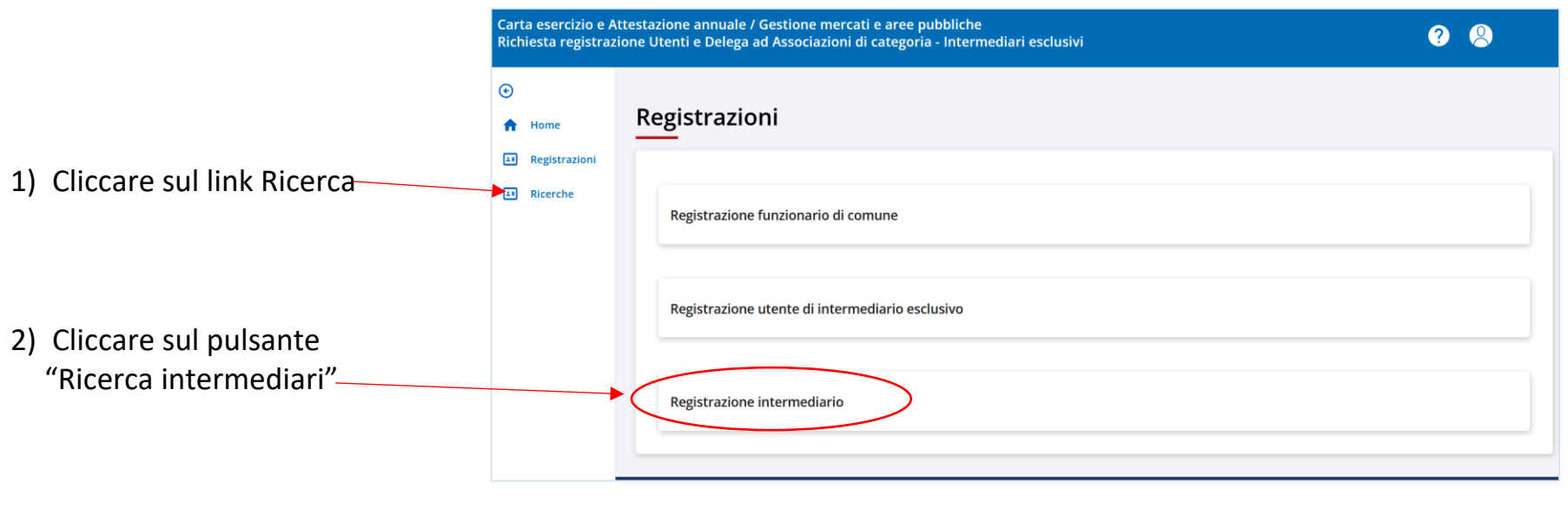

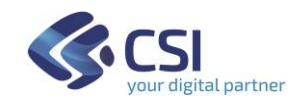

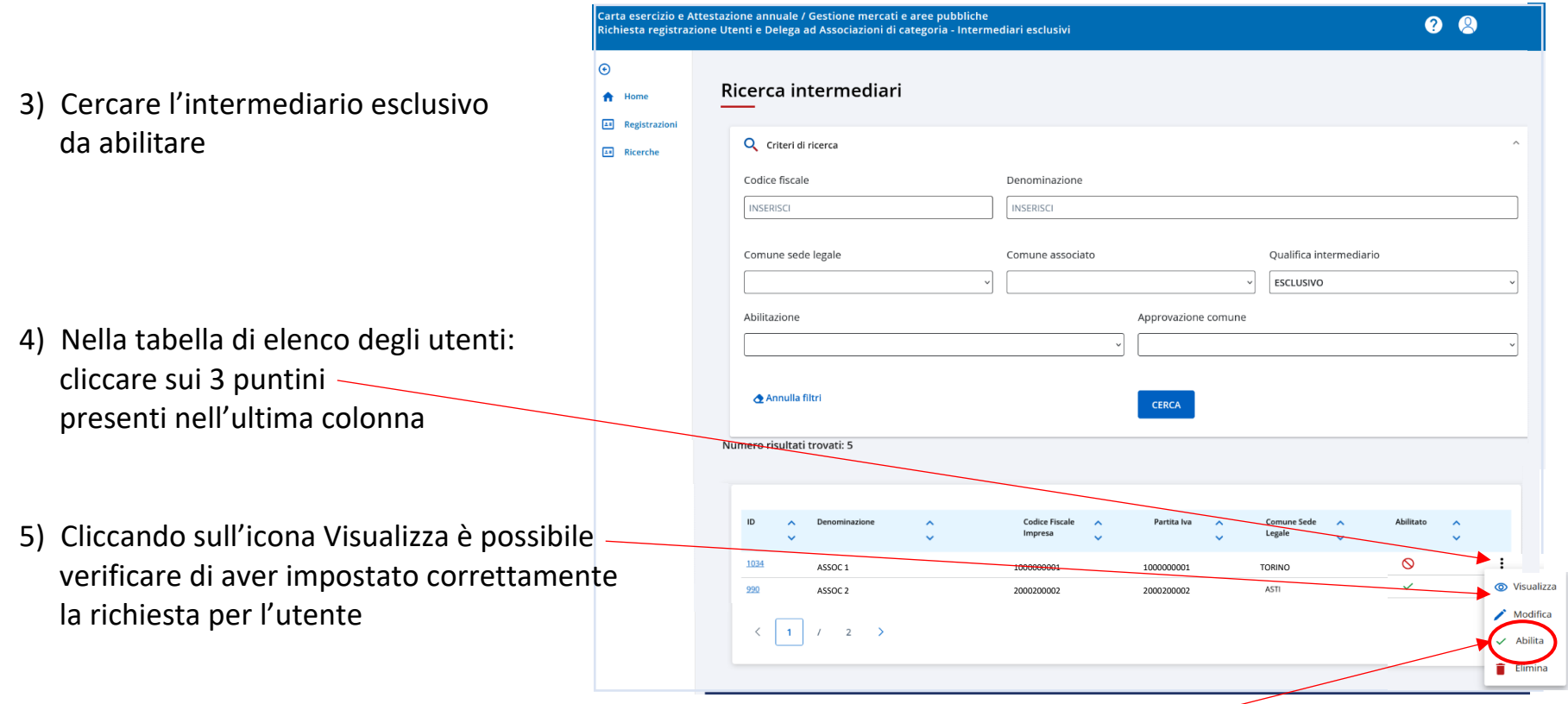

6) Cliccare sulla funzionalità "Abilita" per approvare l'abilitazione dell'intermediario esclusivo

L'utente che lavora presso l'intermediario esclusivo (dopo esser stato abilitato dal Comune) può accedere al servizio "Carta Esercizio Attestazione Annuale" con le proprie credenziali personali.

Per poter lavorare come delegato di un Comune, è necessario attendere che il Comune deleghi l'Associazione previa convenzione tra le parti.

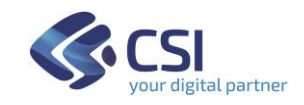

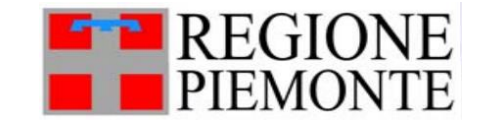

### <span id="page-37-0"></span>**Delegare un intermediario esclusivo al proprio Comune**

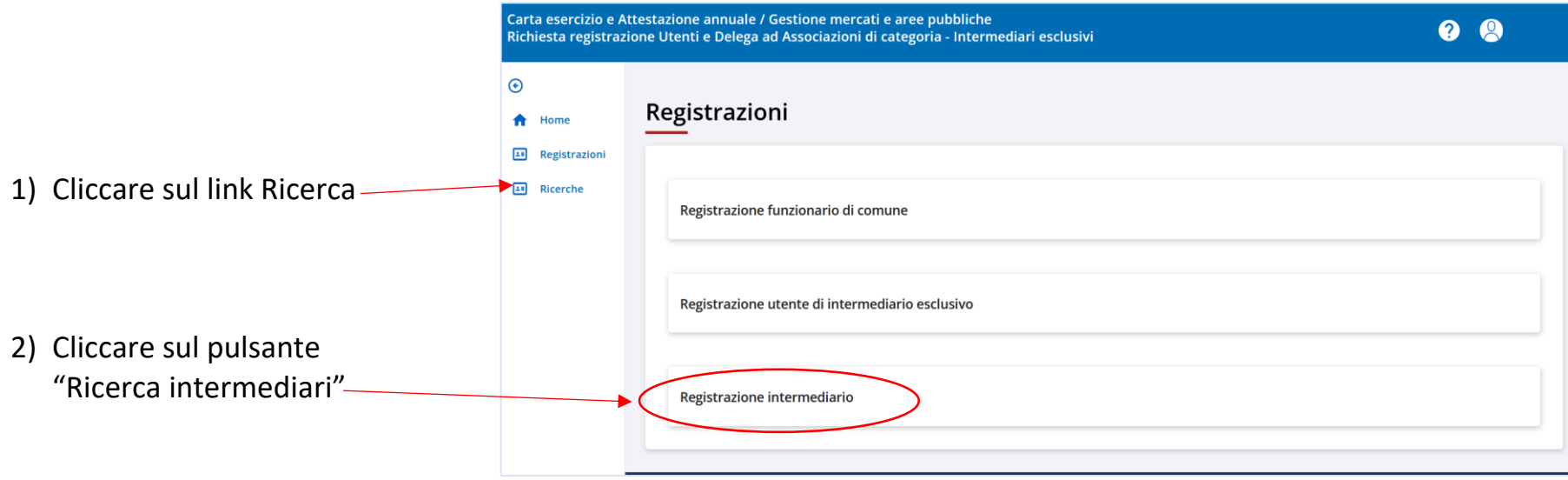

3) Cercare l'associazione di categoria che si intende delegare, ad es. per Denominazione o Codice Fiscale

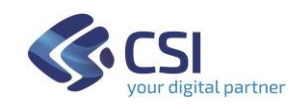

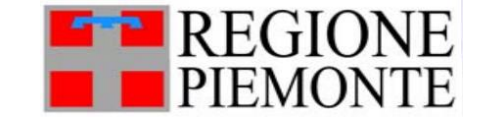

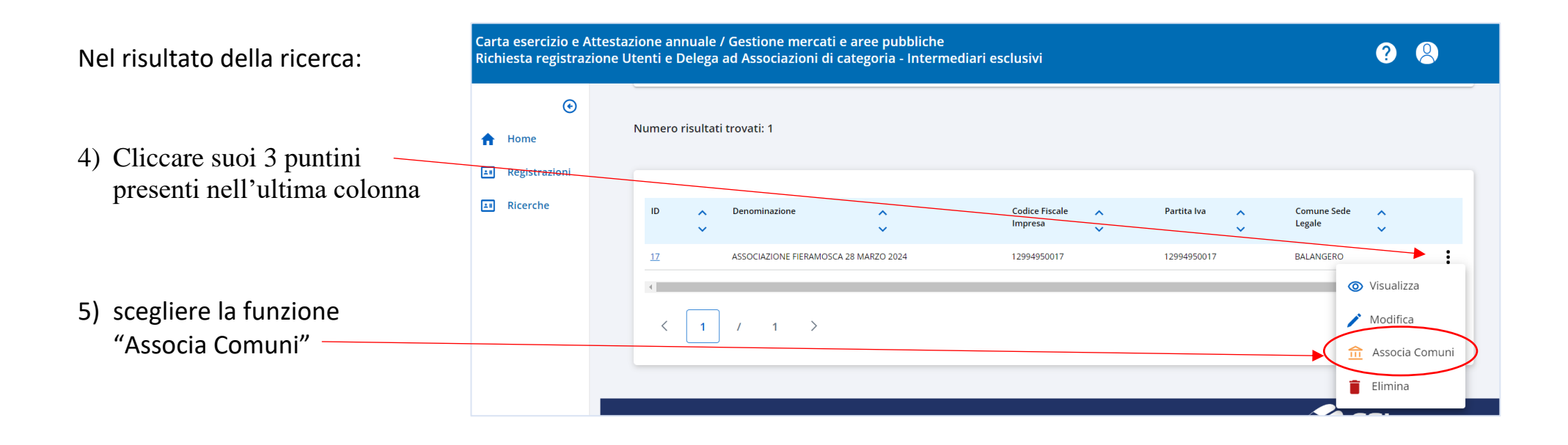

6) si apre la pagina di dettaglio dell'intermediario esclusivo:

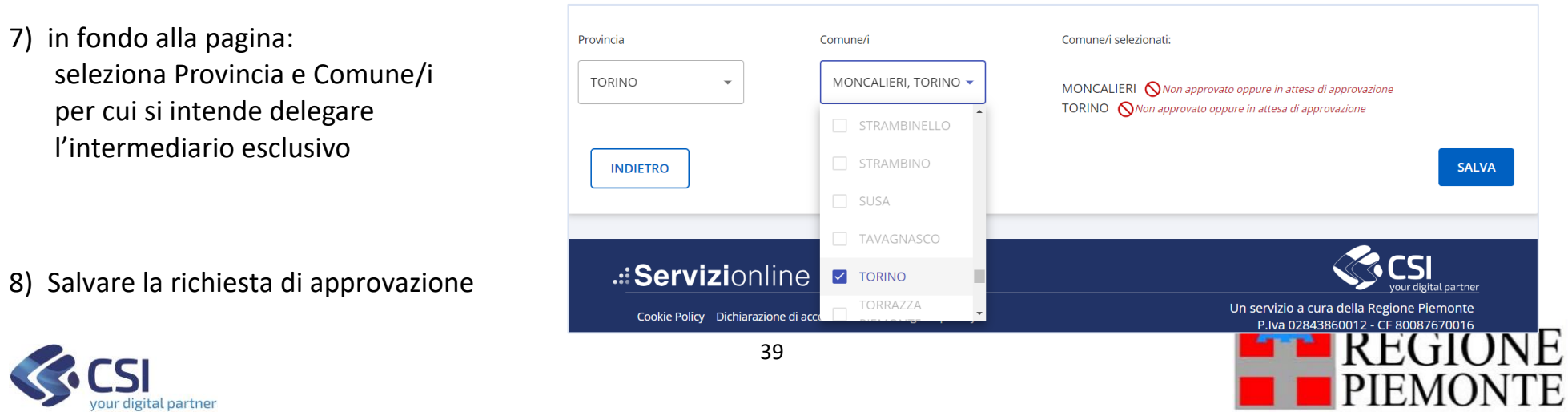

#### <span id="page-39-0"></span>**Approvare la richiesta di delega**

1) Accedere al dettaglio dei dati dell'intermediario esclusivo di interesse, come indicato nel paragrafo precedente

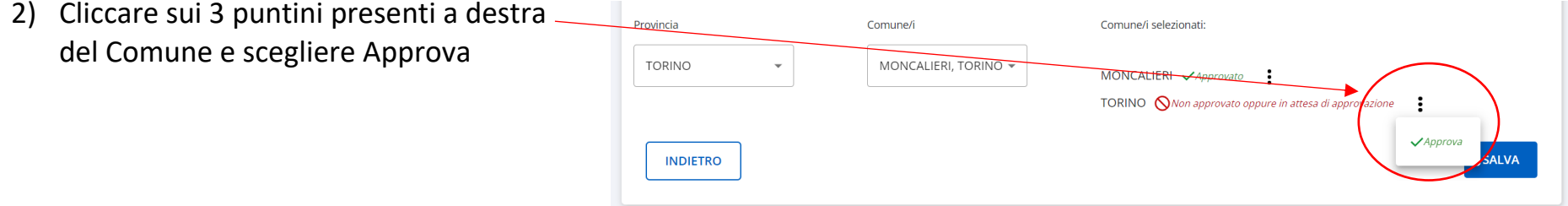

3) Cliccare su Salva

Da questo momento l'intermediario esclusivo ha facoltà, per i Comuni approvati, di:

- vidimare/respingere i titoli autorizzatori presenti sulle Carte Esercizio da lui compilate e inviate
- accogliere/respingere le richieste di Attestazione Annuali da lui inviate

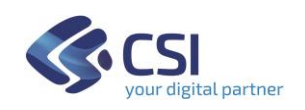

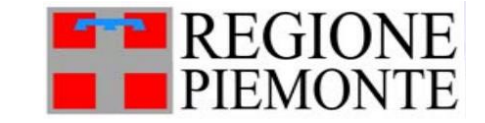

#### <span id="page-40-0"></span>**Gestione del Pin per i Controlli di Polizia (applicazione per mobile smartphone/tablet)**

- ➔ Il PIN è unico per ogni Comune
- ➔ E' facoltà di tutti i funzionari comunali abilitati all'accesso del servizio, visualizzare il PIN da utilizzare su smartphone/tablet per i controlli di Polizia delle CE e AA.
- → Qualora il PIN venga modificato, è necessario informare tempestivamente le persone addette ai Controlli sulle aree mercatali.

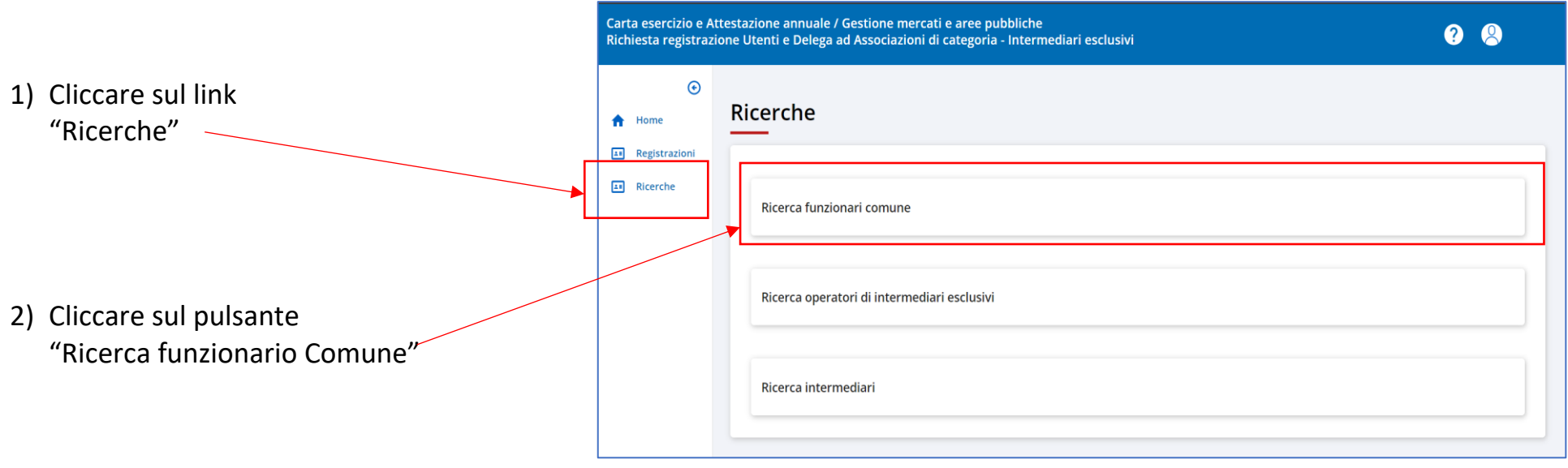

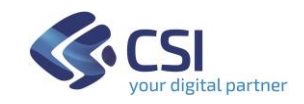

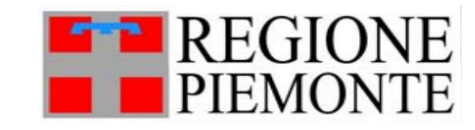

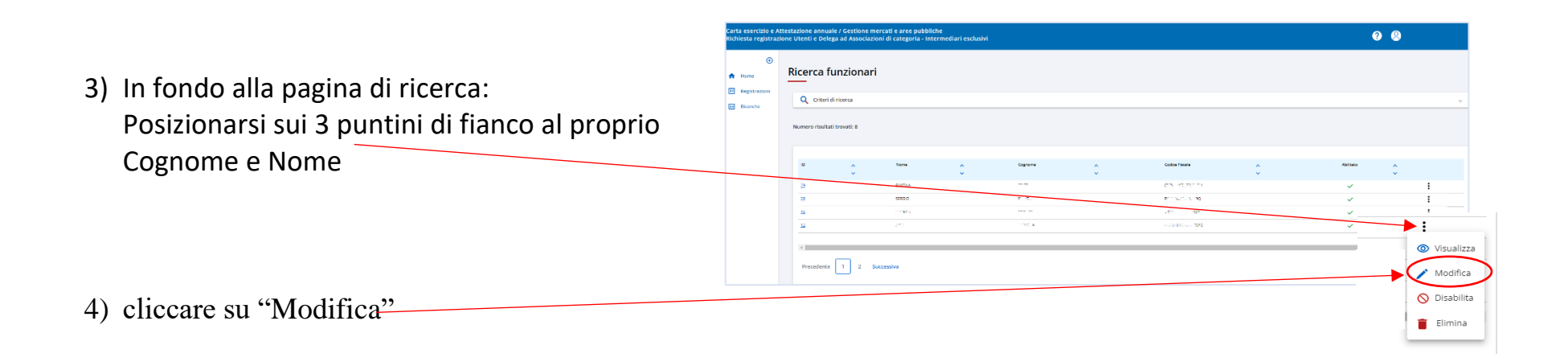

Servizio/i da attivare per i comuni selezionati 5) in fondo alla pagina di dettaglio, Visualizza pin di accesso Carta Esercizio Attest... MONCALIERI VApprovat di fianco al proprio Comune, Servizio/Lattivati cliccare su link "Visualizza pin di accesso"Carta Esercizio Attestazioni Annuali, Gestione Mercati e Aree pubbliche

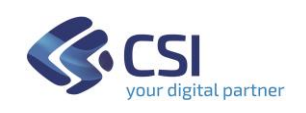

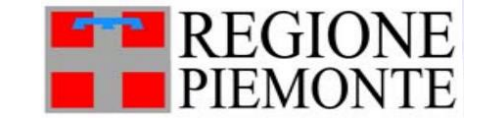

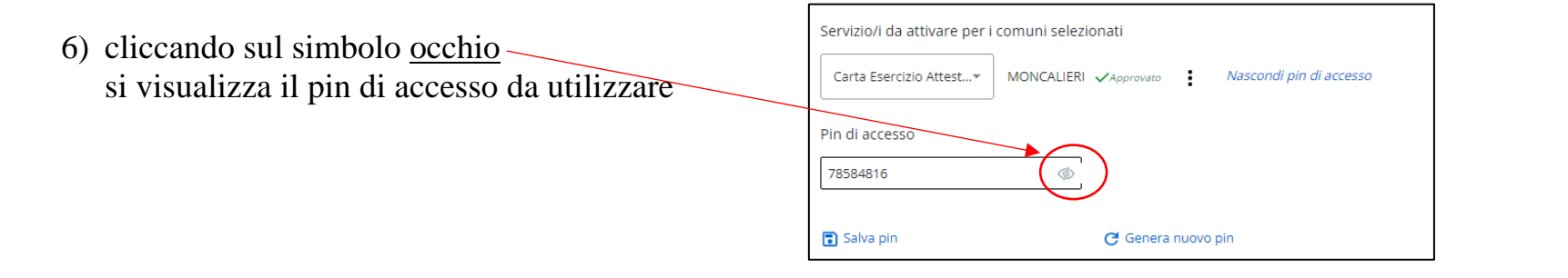

#### <span id="page-42-0"></span>**Come modificare il PIN**

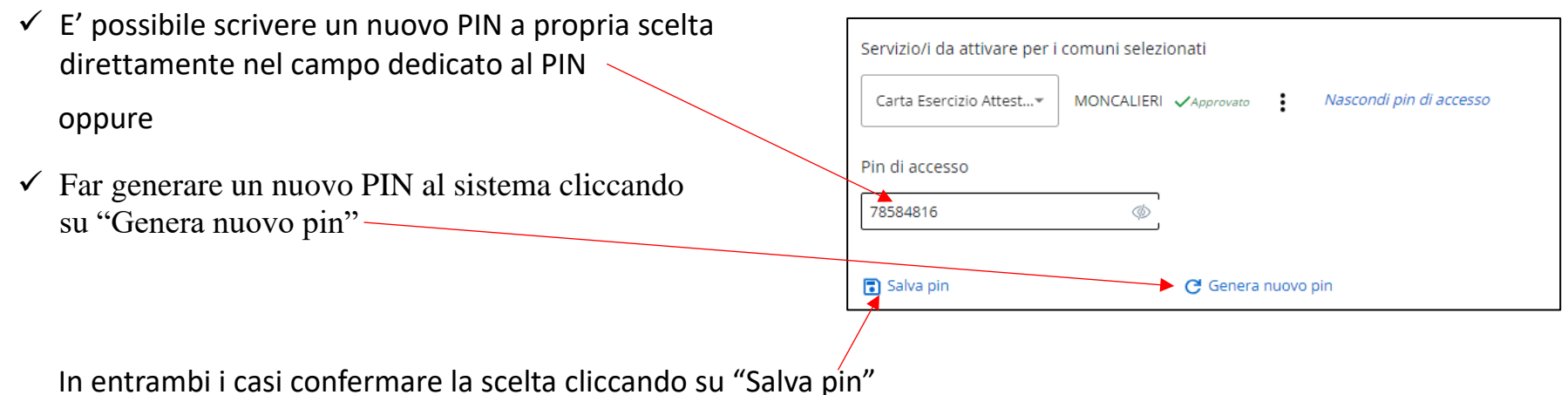

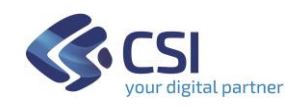

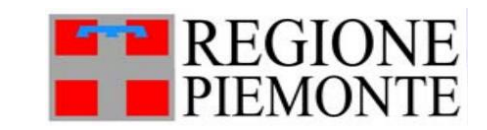